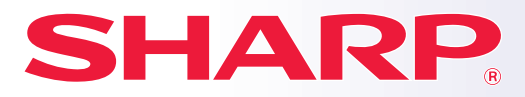

**BP-30M28 МОДЕЛЬ: BP-30M31 BP-30M35**

**ЦИФРОВАЯ МНОГОФУНКЦИОНАЛЬНАЯ СИСТЕМА РОВАЯ МНОГОФУНКЦИОНАЛЬНАЯ СИСТЕМА ОФУНКЦИОНАЛЬНАЯ СИСТЕМА**

## **Краткое руководство ое**

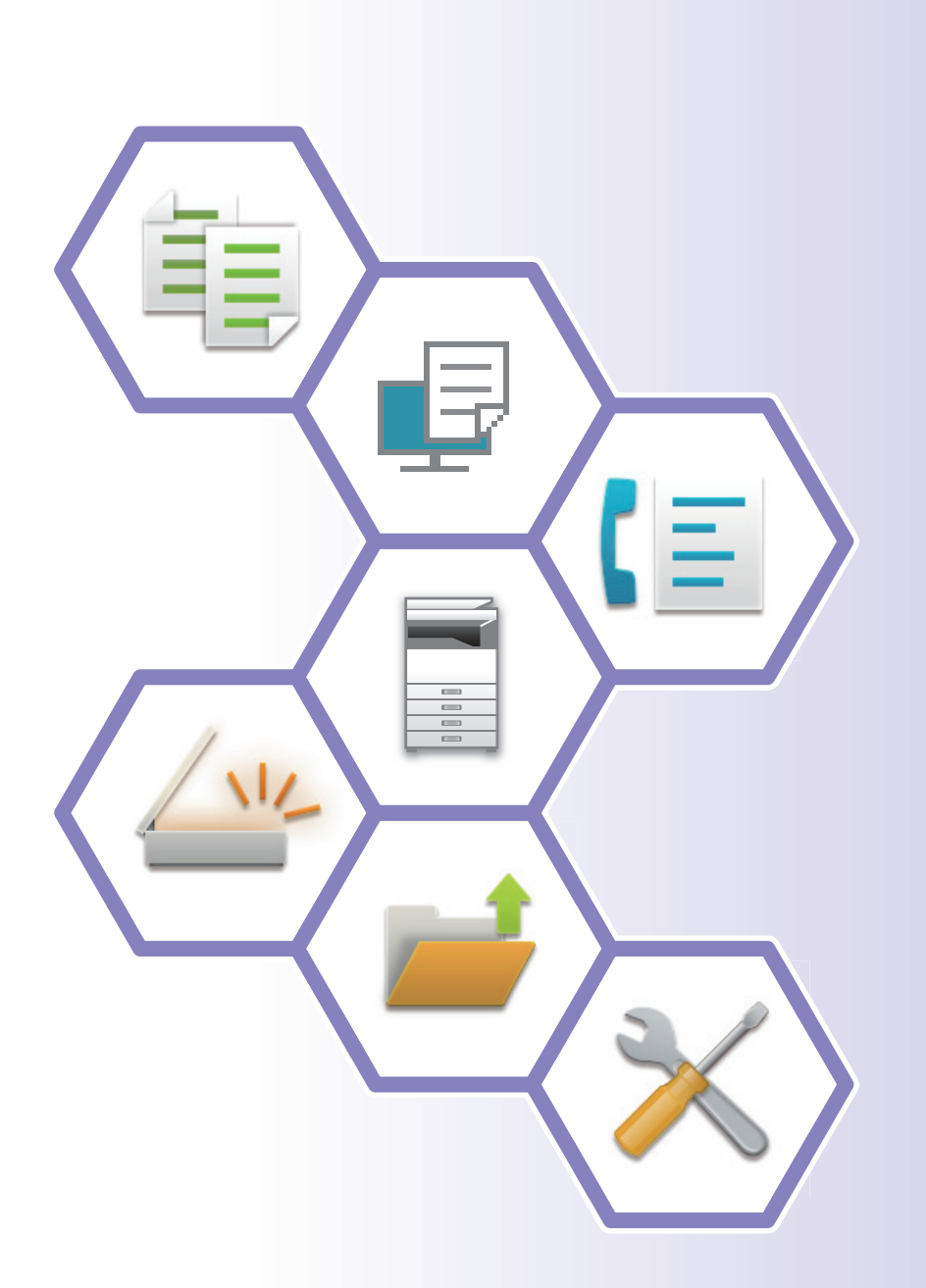

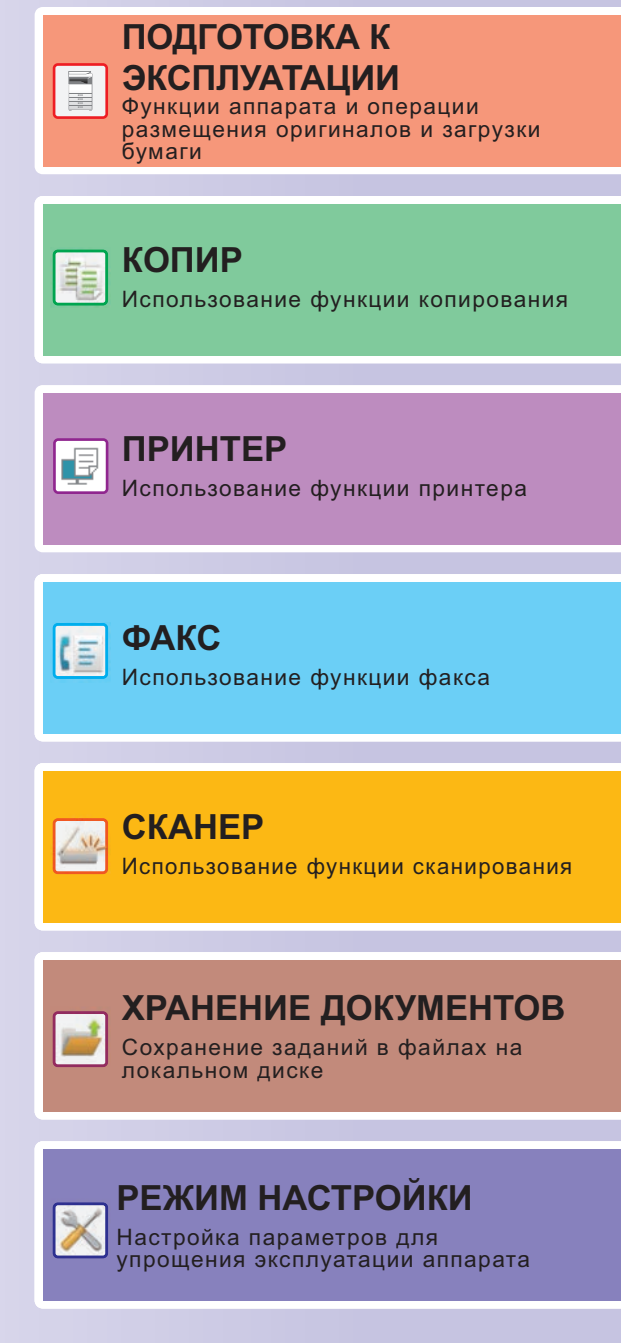

## **РУКОВОДСТВА ПО ЭКСПЛУАТАЦИИ И ИХ ИСПОЛЬЗОВАНИЕ**

### **Начальное руководство**

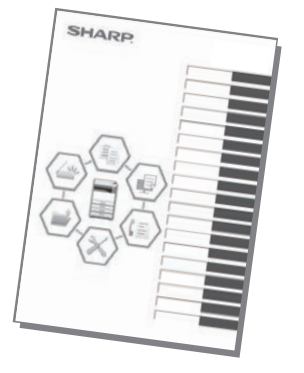

В этом руководстве описаны основные операции по эксплуатации аппарата, меры предосторожности, необходимые для его безопасной эксплуатации, а также приведена информация для администратора. Прочтите это руководство перед эксплуатацией аппарата. Подробное описание операций по эксплуатации и информация об устранении неполадок приведены в руководствах в формате PDF.

### **Руководство по эксплуатации (отображается на сенсорной панели)**

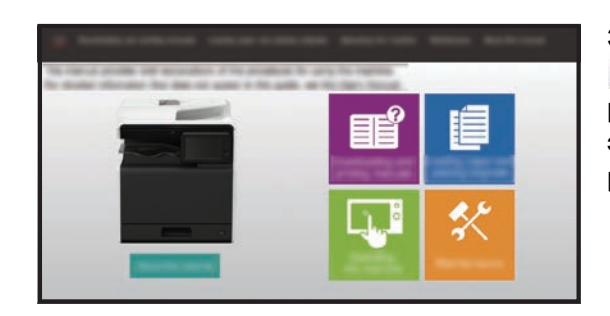

Это руководство отображается при касании значка на сенсорной панели аппарата. В этом руководстве описаны основные операции по эксплуатации аппарата. Кроме того, можно распечатать руководства. (стр. 3)

### **Руководство пользователя**

В документе "Руководство Пользователя" содержится подробное описание функций аппарата, которые можно использовать.

Руководство пользователя можно загрузить с веб-страниц аппарата.

Загрузите руководство пользователя с веб-страниц аппарата.

Описание последовательности действий при загрузке приведено в разделе "ЗАГРУЗКА РУКОВОДСТВА ПО ЭКСПЛУАТАЦИИ (стр. 6)".

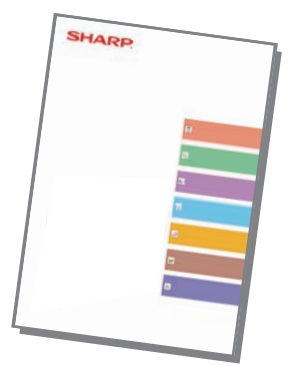

### **Другие руководства**

Так же, как и "Руководство пользователя", некоторые следующие руководства можно загрузить с веб-сайта производителя и просматривать на компьютере. Типы руководств могут обновляться.

Дополнительную информацию см. на веб-сайте производителя.

#### **Руководство по AirPrint**

В этом руководстве описано использование функций AirPrint.

#### **Руководство по установке программного обеспечения\***

В этом руководстве описан процесс установки программного обеспечения и настройки параметров для использования аппарата в качестве принтера или сканера.

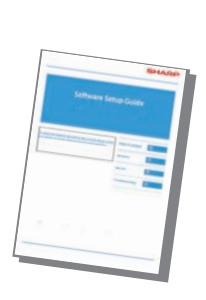

#### **Устранение неполадок\* Краткое руководство\***

В этом руководстве описаны регистрация, редактирование и удаление адресной книги.

**Руководство пользователя (регистрация адресной книги)\***

В этом руководстве приведены ответы на наиболее популярные вопросы, касающиеся работы аппарата в каждом из режимов.

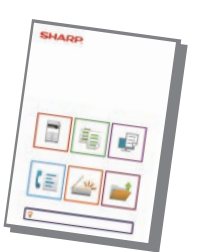

Это руководство предназначено для облегчения начала эксплуатации аппарата с использованием его базовых и наиболее удобных функций.

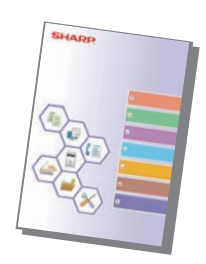

### **Руководство пользователя (настройка на веб-странице)\***

В этом руководстве описана процедура настройки аппарата с компьютера с помощью встроенной в аппарат функции настройки на веб-странице.

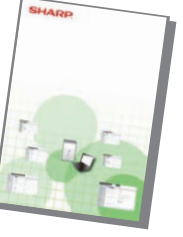

#### **Руководство пользователя (управление сенсорной панелью)**

В этом руководстве описаны управление сенсорной панелью и настройка пользовательского интерфейса.

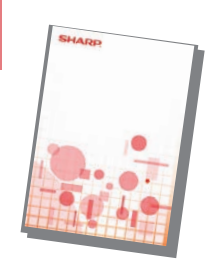

#### **Руководство по разблокировке Руководство по Cloud Connect печати**

В этом руководстве описано использование функции разблокировки печати. При наличии в сети нескольких МФУ с поддержкой функции разблокировки печати получить доступ к сохраненным на одном из МФУ данным и распечатать их можно с любого другого МФУ.

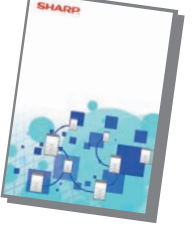

В этом руководстве описано подключение аппарата к облачной службе в Интернете, позволяющее загружать в облачное хранилище сканированные данные и печатать сохраненные в нем данные.

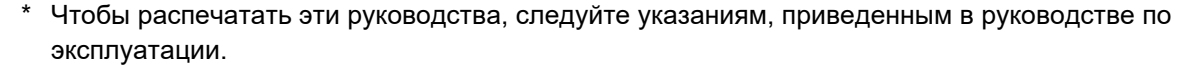

## **ПЕЧАТЬ РУКОВОДСТВА**

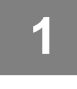

**2**

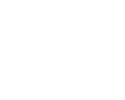

Простое Сканирование

> Руководство по эксплуатации

Режим Увелич. Показа

Простая Копия

Кол.Тонера Bk

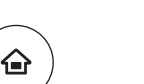

Выпуск на Печать Sharn OSA

10:15

Яркости

Общий

#### **Нажмите на кнопку [Окно Home].**

Откроется главный экран.

**Коснитесь кнопки [Руководство по эксплуатации].** 

**Выполните действия на сенсорной панели.**

- **(1) Коснитесь кнопки [Загрузка и печать руководств].**
- **(2) Коснитесь кнопки [Другие руководства].**
- **(3) Коснитесь значка руководства.**

#### **(4) Коснитесь [Печатать].**

Появится экран параметров печати. Настройте параметры и коснитесь кнопки [Старт], чтобы запустить печать.

Если выбранный язык отображения информации на сенсорной панели не соответствует языку, который отображается на шаге 2 в разделе ЗАГРУЗКА РУКОВОДСТВА ПО ЭКСПЛУАТАЦИИ (стр. 6), при нажатии на [Руководство по эксплуатации] может отобразиться руководство на английском языке. Чтобы сменить язык отображения информации на сенсорной панели, см. документ "Руководство пользователя".

**3**

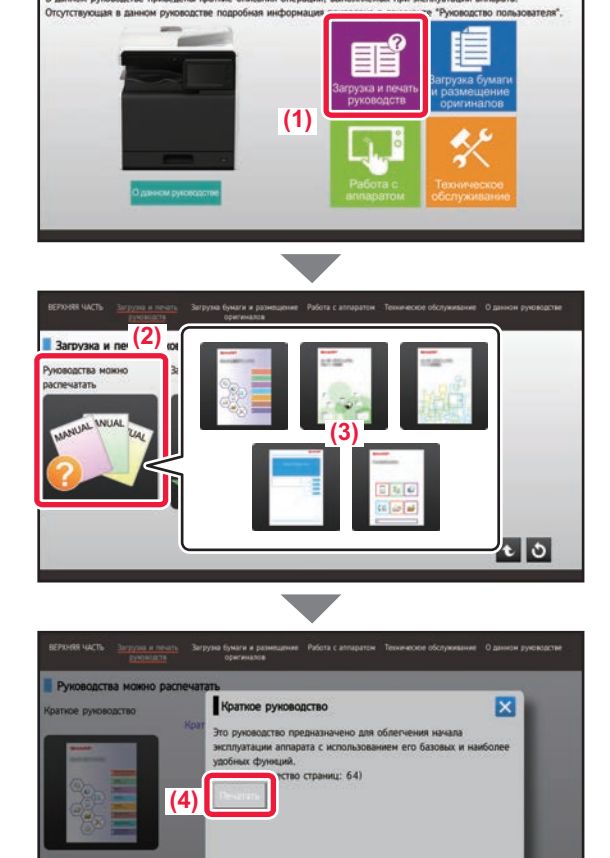

## **ДОСТУП К ВЕБ-СЕРВЕРУ АППАРАТА**

Если аппарат подключен к сети, из веб-браузера на компьютере можно получить доступ ко встроенному веб-серверу аппарата.

### **ОТКРЫТИЕ ВЕБ-СТРАНИЦ**

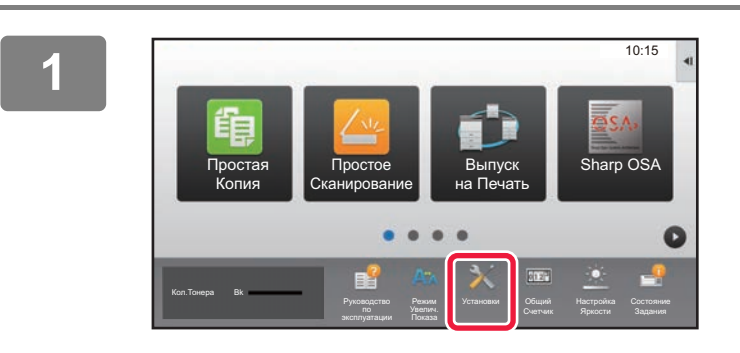

**Коснитесь кнопки [Установки].**

**В меню коснитесь пунктов [Состояние] → [Состояние сети].**

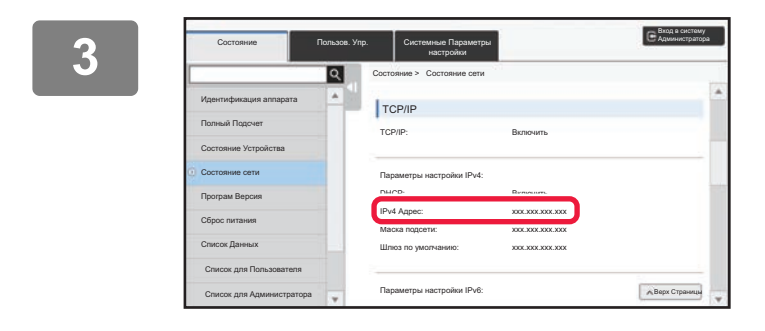

**2**

**Прокрутите экран вниз и проверьте значение "IPv4 Адрес" в разделе "Параметры настройки IPv4" параметров протокола TCP/IP.**

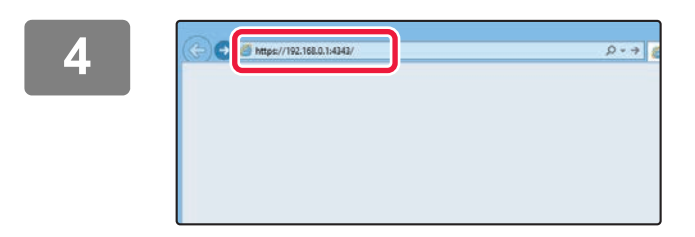

#### **Для того чтобы открыть веб-страницу, подключитесь к веб-серверу аппарата.**

**Запустите веб-браузер на компьютере, подключенном к той же сети, что и аппарат, и введите IP-адрес аппарата.** Рекомендуемые веб-браузеры Internet Explorer: версия 11 или более поздняя

(Windows®) Microsoft Edge (Windows®), Firefox (Windows®), Safari (Mac OS®), Chrome (Windows®):

самая последняя или предшествующая ей версия

#### Откроется веб-страница.

Аппарат может быть настроен так, что для открытия веб-страницы потребуется выполнить аутентификацию пользователя. Узнайте у администратора аппарата пароль, необходимый для аутентификации пользователя.

### **ЗАГРУЗКА РУКОВОДСТВА ПО ЭКСПЛУАТАЦИИ**

С веб-страницы аппарата можно загрузить руководство по эксплуатации – документ, в котором содержится более подробная информация.

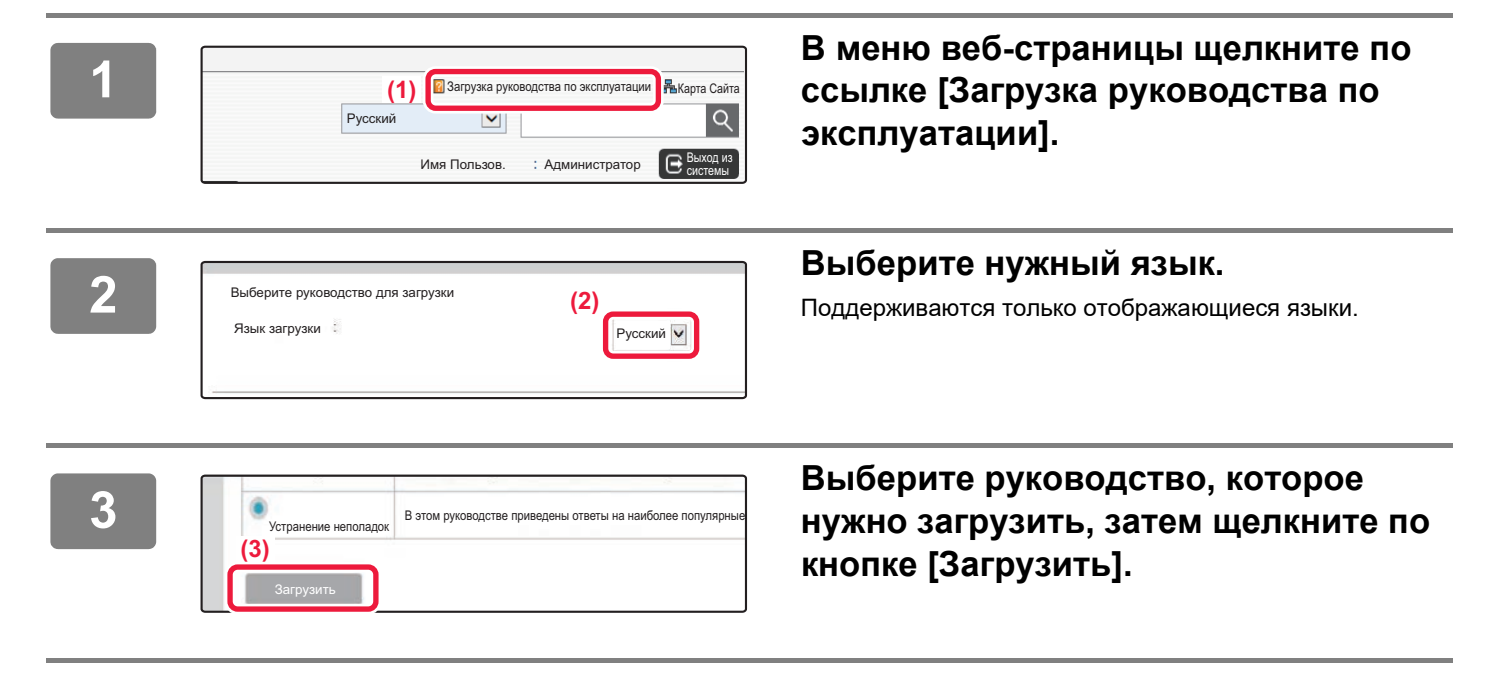

### **СОДЕРЖАНИЕ РУКОВОДСТВА ПО ЭКСПЛУАТАЦИИ И ИХ ИСПОЛЬЗОВАНИЕ. . . . . . . . . . . . . . 2 ПЕЧАТЬ РУКОВОДСТВА . . . . . . . . . . . . . . . . . . . . . . . . . . . . . . . . . . . . . . . . . . . . . . 4 ДОСТУП К ВЕБ-СЕРВЕРУ АППАРАТА . . . . . . . . . . . . . . . . . . . . . . . . . . . . . . . . . . . 5 НАЗВАНИЯ И ФУНКЦИИ ЧАСТЕЙ АППАРАТА . . . . . . . . . . . . . . . . . . . . . . . . . . . 10 ВКЛЮЧЕНИЕ/ВЫКЛЮЧЕНИЕ ПИТАНИЯ . . . . . . . . . . . . . . . . . . . . . . . . . . . . . . . . 12 ПАНЕЛЬ УПРАВЛЕНИЯ . . . . . . . . . . . . . . . . . . . . . . . . . . . . . . . . . . . . . . . . . . . . . . 13 РАЗМЕЩЕНИЕ ОРИГИНАЛОВ. . . . . . . . . . . . . . . . . . . . . . . . . . . . . . . . . . . . . . . . . 15 РЕГУЛИРОВКА ГРОМКОСТИ . . . . . . . . . . . . . . . . . . . . . . . . . . . . . . . . . . . . . . . . . . 16 ЗАГРУЗКА БУМАГИ. . . . . . . . . . . . . . . . . . . . . . . . . . . . . . . . . . . . . . . . . . . . . . . . . . 17 СОХРАНЕНИЕ КОНТАКТОВ В АДРЕСНОЙ КНИГЕ. . . . . . . . . . . . . . . . . . . . . . . . 22 АУТЕНТИФИКАЦИЯ ПОЛЬЗОВАТЕЛЯ . . . . . . . . . . . . . . . . . . . . . . . . . . . . . . . . . . 23 ФУНКЦИИ АППАРАТА, КОТОРЫЕ МОЖНО ИСПОЛЬЗОВАТЬ . . . . . . . . . . . . . . 24 КОПИРОВАНИЕ. . . . . . . . . . . . . . . . . . . . . . . . . . . . . . . . . . . . . . . . . . . . . . . . . . . . . . . 28 ПОДГОТОВКА К ЭКСПЛУАТАЦИИ КОПИР**

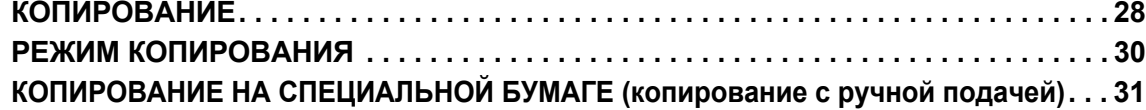

### **ПРИНТЕР**

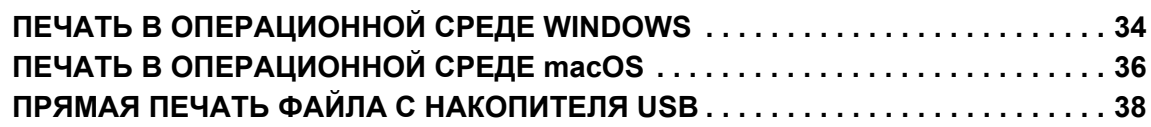

### **ФАКС**

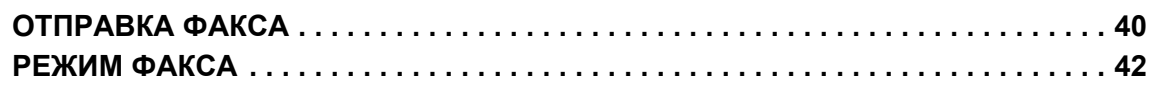

### **СКАНЕР**

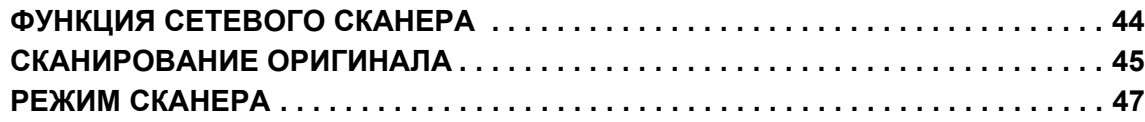

### **ХРАНЕНИЕ ДОКУМЕНТОВ**

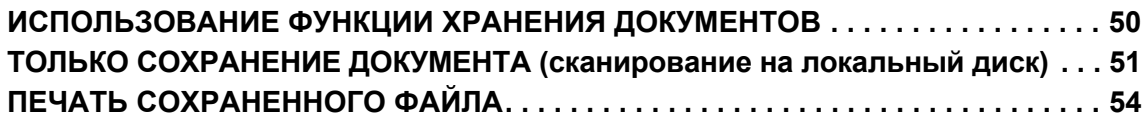

### **РЕЖИМ НАСТРОЙКИ**

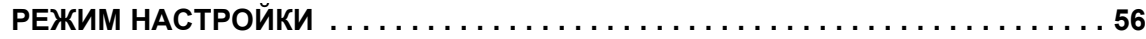

# **ПОДГОТОВКА К ЭКСПЛУАТАЦИИ**

В данном разделе приведена общая информация об аппарате, включая названия и функции частей аппарата и его периферийных устройств, а также об операциях размещения оригиналов и загрузки бумаги.

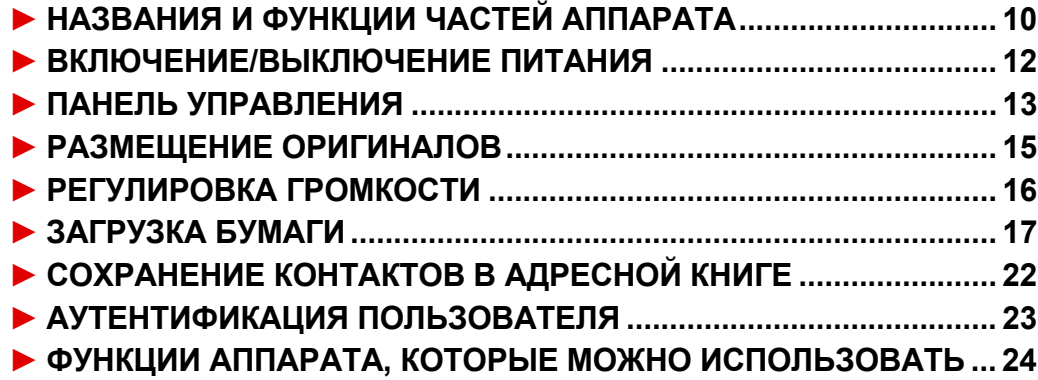

### **НАЗВАНИЯ И ФУНКЦИИ ЧАСТЕЙ АППАРАТА**

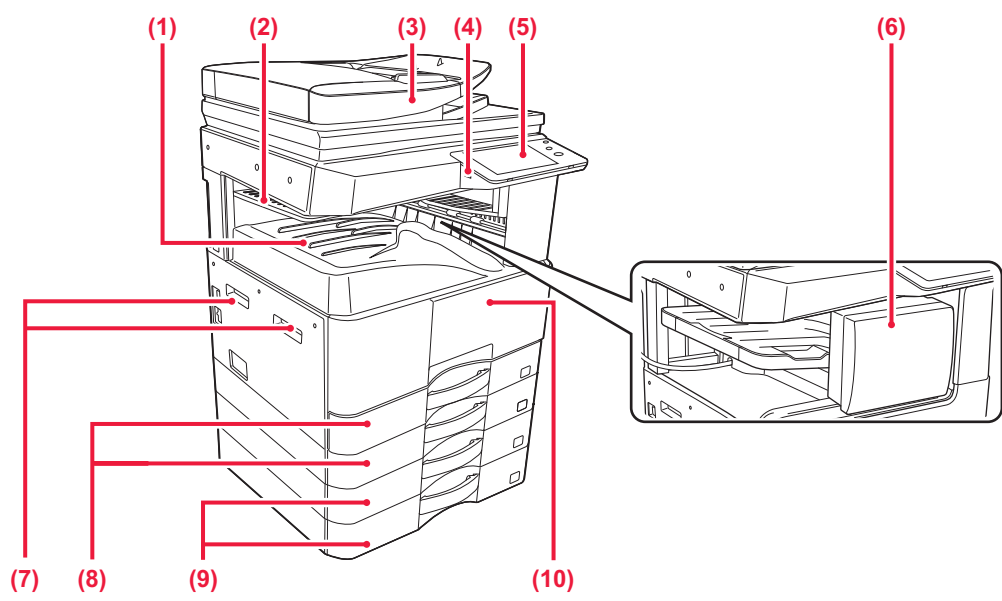

- **(1) Выходной лоток (секция выходного лотка)** В этот лоток выводятся принятые факсы и отпечатки.
- **(2) Лоток разделения заданий (верхний лоток)\*** В этот лоток выводятся отпечатки.
- **(3) Автоматический подающий лоток документа** Это устройство выполняет подачу и сканирование нескольких оригиналов в автоматическом режиме. Возможно автоматическое сканирование 2-сторонних оригиналов.
- **(4) Порт USB (типа A)** Используется для подключения к аппарату устройства USB, например, накопителя USB. Поддерживается стандарт USB 2.0 (Hi-Speed).

#### **(5) Панель управления** На этой панели расположены индикаторы и кнопки управления.

- **(6) Внутренний финишер\*** Служит для скрепления листов бумаги.
- \* Дополнительно

#### **(7) Ручка**

- Держитесь за нее при перемещении аппарата.
- **(8) Лоток 1, 2** Используется для хранения бумаги.
- **(9) Лоток 3, 4 (если установлена стойка с выдвижными лотками для бумаги на 2x500 листов)\***  Используется для хранения бумаги.
- **(10) Передняя крышка** Открывается для замены тонер-картриджа.

#### **ПОДГОТОВКА К ЭКСПЛУАТАЦИИ**

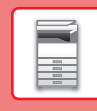

 $\boxed{1}$ 

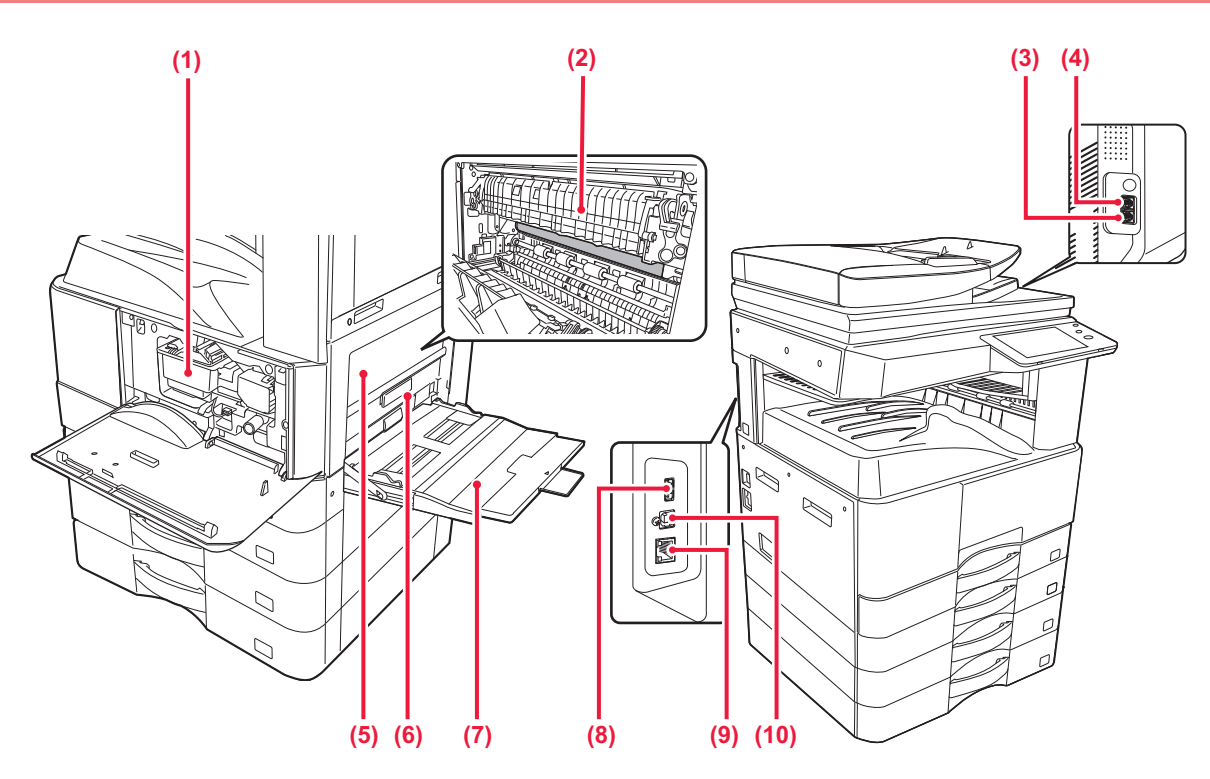

#### **(1) Тонер-картридж**

В этом картридже содержится тонер. Когда в картридже заканчивается тонер, замените его на новый.

#### **(2) Блок термозакрепления**

Закрепляет изображения на бумаге с помощью тепловой обработки.

Блок термозакрепления нагревается до высокой температуры. Будьте осторожны при извлечении застрявшего листа, чтобы не получить ожогов.

#### **(3) Гнездо телефонной линии (LINE)\***

При использовании функции факса аппарата к этому гнезду подключается телефонная линия.

#### **(4) Гнездо внешнего телефона (TEL)\***

При использовании функции факса аппарата к этому гнезду можно подключить внешний телефон.

#### **(5) Боковая крышка**

Крышка открывается для извлечения застрявшей бумаги.

- **(6) Рычаг высвобождения боковой крышки** Для того чтобы извлечь застрявший лист, потяните
	- этот рычаг вверх и, удерживая его в этом положении, откройте боковую крышку.

#### **(7) Лоток ручной подачи**

Используется для подачи бумаги вручную. Выдвиньте направляющие при загрузке бумаги, формат которой превышает A4R или 8-1/2" x 11"R.

#### **(8) Порт USB (типа A)** Используется для подключения к аппарату

устройства USB, например, накопителя USB. Поддерживается стандарт USB 2.0 (Hi-Speed).

#### **(9) Разъем локальной сети**

При использовании аппарата в локальной сети к этому разъему подключается сетевой кабель. Используйте экранированный сетевой кабель.

#### **(10) Порт USB (типа B)**

Этот разъем не используется аппаратом.

**Дополнительно** 

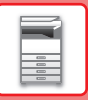

## **ВКЛЮЧЕНИЕ/ВЫКЛЮЧЕНИЕ ПИТАНИЯ**

В этом разделе описано включение, выключение, перезапуск аппарата. Используйте два выключателя: главный выключатель питания, расположенный сбоку, и кнопку [Питание] на панели управления.

#### **Включение питания аппарата**

- Переведите главный выключатель в положение " | ".
- После того, как индикатор главного выключателя начнет светиться зеленым светом, нажмите на кнопку [Питание].

#### **Выключение питания аппарата**

• Чтобы выключить питание, нажмите кнопку [Питание]. Чтобы выключить питание на длительное время, нажмите кнопку [Питание], чтобы выключить питание, и, когда погаснет экран панели управления, переведите главный выключатель в положение " $\lozenge$ ".

#### **Перезапуск аппарата**

• Выключите питание, нажав кнопку [Питание], затем повторно нажмите эту кнопку, чтобы включить питание аппарата.

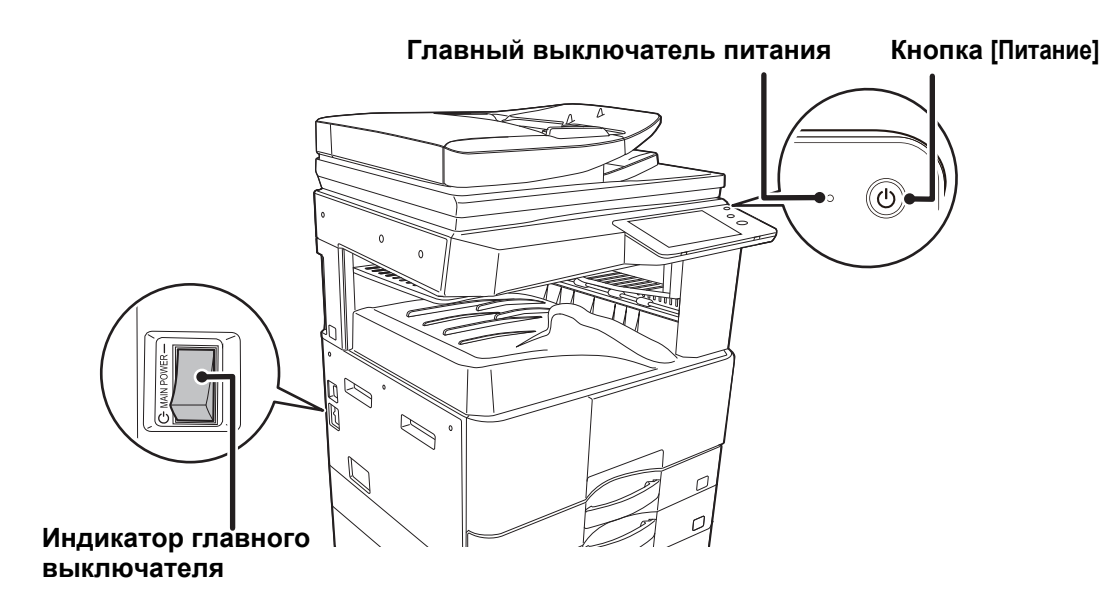

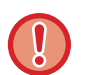

• Для того чтобы выключить главный выключатель, нажмите кнопку [Питание] на панели управления, а затем переведите главный выключатель в положение " (!)".

В случае сбоя электропитания включите питание аппарата, затем выключите питание в правильной последовательности.

Если аппарат на длительное время будет оставлен с выключенным главным выключателем до нажатия кнопки [Питание], возможно появление аномального шума, ухудшение качества печати или возникновение других проблем.

- Если имеется подозрение на наличие каких-либо неисправностей аппарата, если приближается гроза или необходимо переместить аппарат, предварительно выключите аппарат, нажав кнопку [Питание] и выключив главный выключатель, и отсоедините шнур питания от электрической розетки.
- При использовании функций факса или интернет-факса главный выключатель всегда должен находиться в положении " | ".
- Чтобы некоторые настройки вступили в силу, необходимо перезапустить аппарат. В некоторых состояниях аппарата настройки не вступят в силу после перезапуска аппарата кнопкой [Питание]. В этом случае выключите, а затем включите главный выключатель.

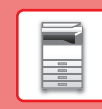

 $\boxed{1}$ 

## **ПАНЕЛЬ УПРАВЛЕНИЯ**

При нажатии на кнопку [Окно Home] на панели управления на сенсорной панели отображается главный экран. На главном экране отображаются кнопки, предназначенные для выбора режимов или функций.

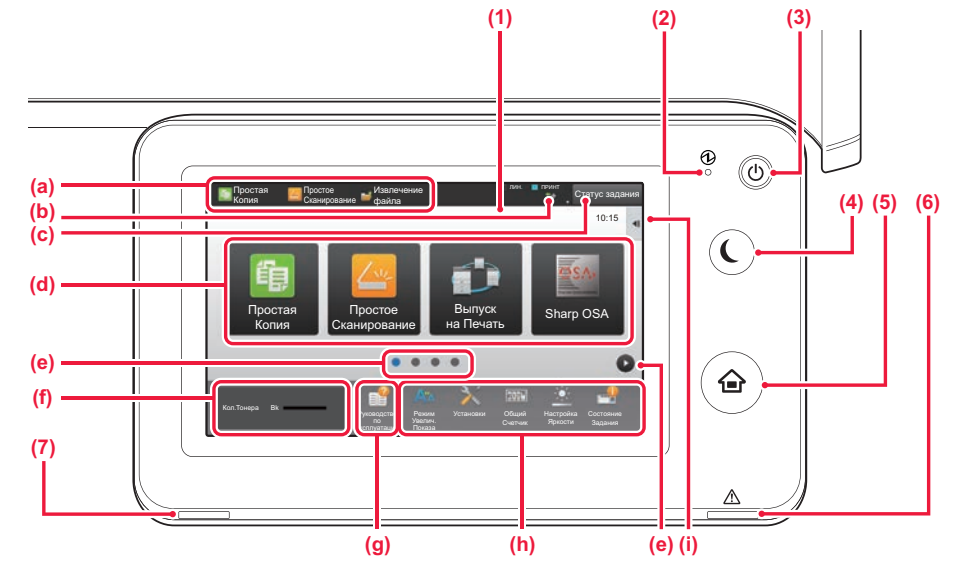

#### **(1) Сенсорная панель**

На дисплее сенсорной панели отображаются сообщения и изображения кнопок. Касайтесь отображаемых кнопок, чтобы управлять работой аппарата.

- (a) Коснитесь значка режима, чтобы переключиться в этот режим.
- (b) Отображение с помощью значков состояния аппарата помимо состояния задания.
- (c) Отображение с помощью текста или значка состояния выполнения задания или ожидания.
- (d) Кнопки быстрого вызова режимов и функций.
- (e) Переключение экранов для просмотра кнопок быстрого вызова.
- (f) Показать Количество Тонера.
- (g) Просмотр руководства по эксплуатации.
- (h) Кнопки выбора функций, упрощающих эксплуатацию аппарата.
- (i) Выбор функций, которые можно использовать в соответствующих режимах. При касании вкладки отображается список кнопок функций.

#### **(2) Главный индикатор питания**

Горит, если главный выключатель аппарата установлен в положение " ". Пока этот индикатор мигает, не нажимайте кнопку [Питание] для выключения питания.

#### **(3) Кнопка [Питание]**

Эта кнопка используется для включения и выключения питания аппарата.

#### **(4) Кнопка/индикатор [Энергосбережение]**

Эта кнопка используется для перевода аппарата в спящий режим с целью энергосбережения. Если аппарат находится в спящем режиме, кнопка [Энергосбережение] мигает.

#### **(5) Кнопка [Окно Home]**

Отображение главного экрана.

#### **(6) Индикатор ошибки**

Светится непрерывно или мигает, отображая состояние ошибки.

#### **(7) Индикатор данных**

Мигает во время приема факса и интернет-факса. По окончании печати выключается.

Если для вывода используется лоток разделения заданий (верхний лоток), этот индикатор мигает до извлечения отпечатка.

В некоторых режимах индикатор также может светиться при выполнении задания, в состоянии готовности и если в устройстве автоматической подачи документов обнаружен оригинал.

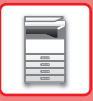

### **Проверка состояния задания / приоритет / отмена**

Для отображения экрана состояния заданий коснитесь кнопки [Cтатус задания] на главном экране или коснитесь кнопки [Cтатус задания], которая отображается в верхнем правом углу экрана каждого режима.

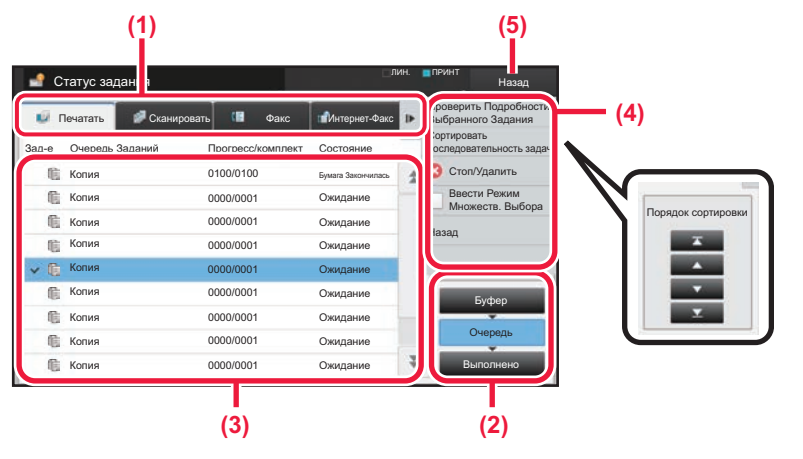

#### **Проверьте состояние задания**

**(1) Коснитесь вкладки режима, который нужно проверить.**

Проверьте задания копирования и печати на вкладке [Печатать].

- **(2) Коснитесь кнопки [Очередь] или [Выполнено].**
- **(3) Проверьте задания в списке.** Если нужно назначить приоритет заданию или отменить задание, коснитесь этого задания.
- **(4) Для назначения приоритета заданию:** Коснитесь пункта [Сортировать последовательность задач], затем коснитесь кнопки изменения приоритета. **Для отмены задания:** Коснитесь [Стоп/Удалить].
- **(5) Коснитесь кнопки [Назад], чтобы вернуться к исходному экрану.**

 $1/7$ 

р. Оригинал В

CA

Временно Сохран. Данные Быстрое Сохранение

### **ЭКРАН ПРЕДВАРИТЕЛЬНОГО ПРОСМОТРА**

Можно коснуться кнопки [Предварит. Просмотр], чтобы открыть экран предварительного просмотра. На экране предварительного просмотра, отображающемся на сенсорной панели, можно просматривать изображения заданий и другие изображения, хранящиеся в аппарате.

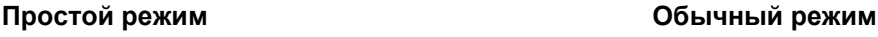

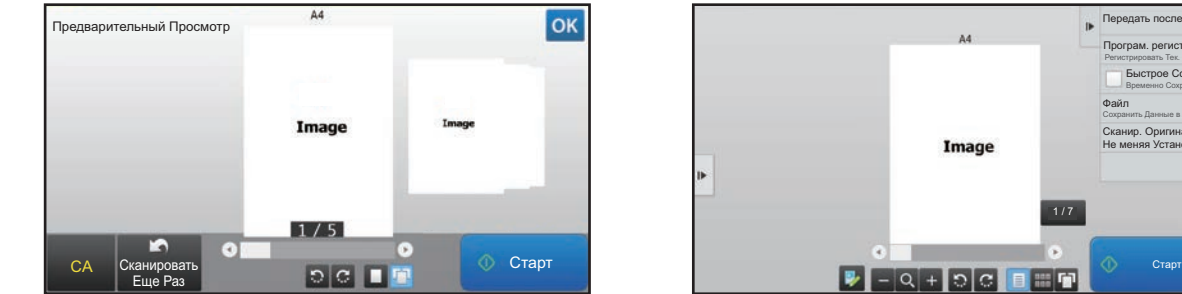

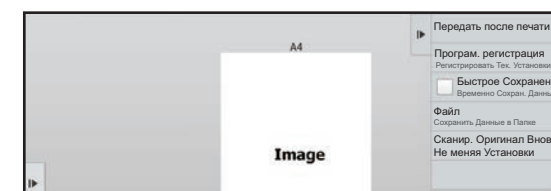

#### **Кнопки экрана предварительного просмотра**

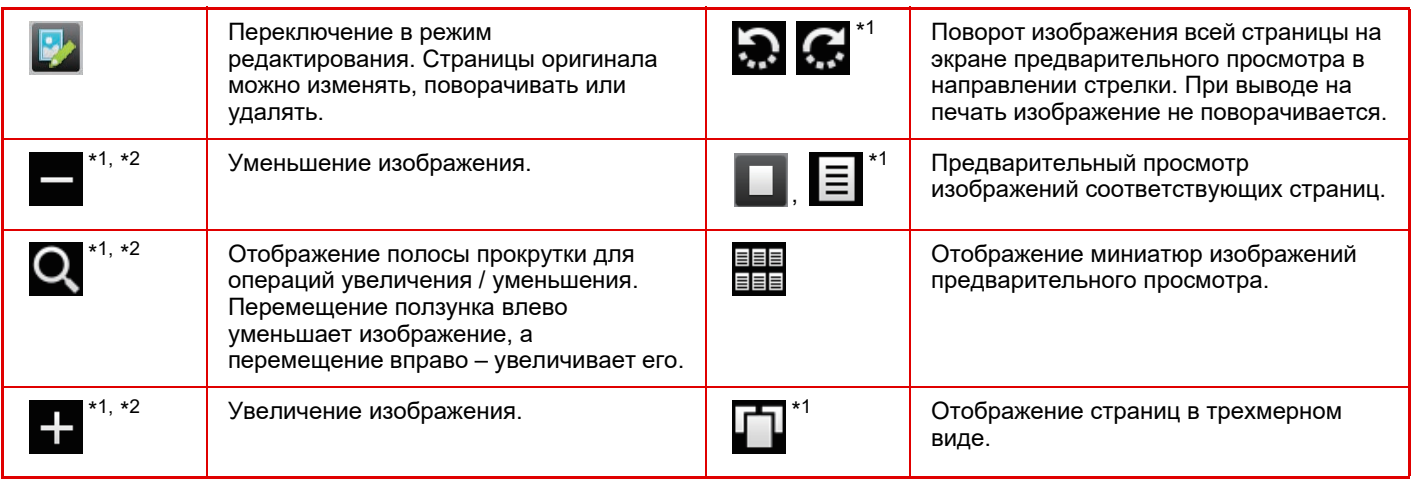

\*1 Также можно использовать в простом режиме.

 $*$ 2 В простом режиме появляется при касании  $\blacksquare$ .

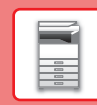

 $\blacksquare$ 

## **РАЗМЕЩЕНИЕ ОРИГИНАЛОВ**

С помощью устройства автоматической подачи документов можно одновременно сканировать большое количество оригиналов, что избавляет от необходимости подачи каждого из них вручную. Для оригиналов, которые нельзя сканировать с помощью устройства автоматической подачи документов, например, книг и документов с прикрепленными записками, используется стекло сканера. Установлен формат оригинала A4 (8-1/2" x 11"). Сверьте фактический формат оригинала с установленным.

### **ИСПОЛЬЗОВАНИЕ УСТРОЙСТВА АВТОМАТИЧЕСКОЙ ПОДАЧИ ДОКУМЕНТОВ**

Если используется устройство автоматической подачи документов, поместите оригинал в лоток этого устройства. Убедитесь в том, что отсутствует оригинал на стекле сканера.

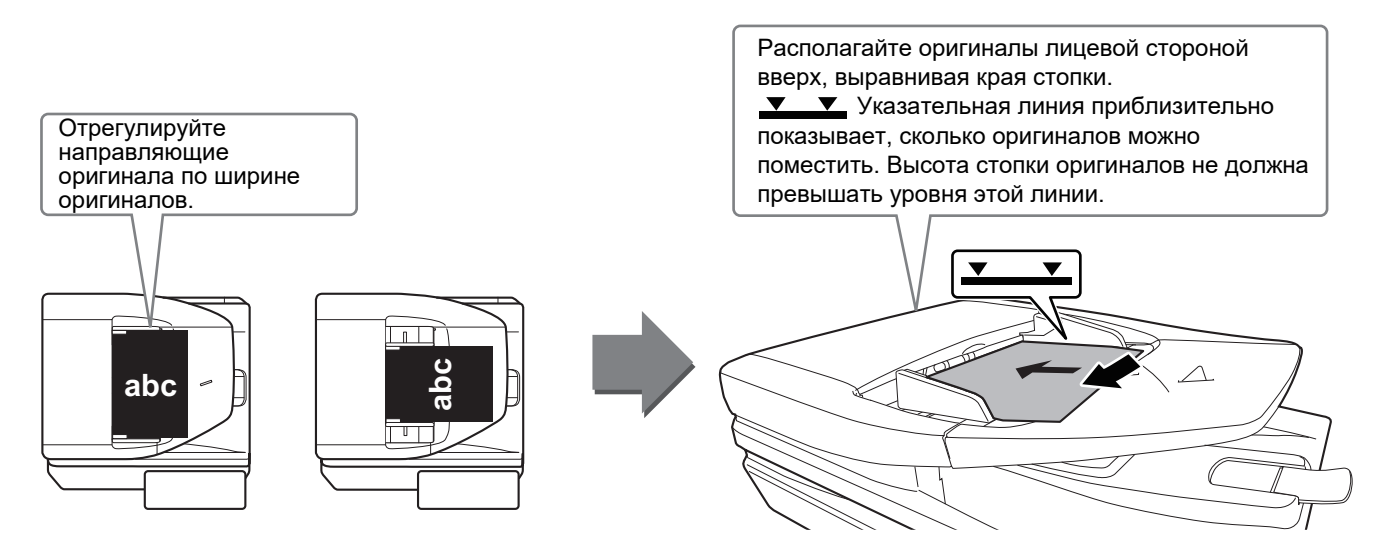

### **ИСПОЛЬЗОВАНИЕ СТЕКЛА СКАНЕРА**

Будьте осторожны, чтобы не защемить пальцы, закрывая устройство автоматической подачи документов. После размещения оригинала обязательно закройте устройство автоматической подачи документов. Если оставить его открытым, окружающие оригинал области будут скопированы черным цветом, что приведет к перерасходу тонера.

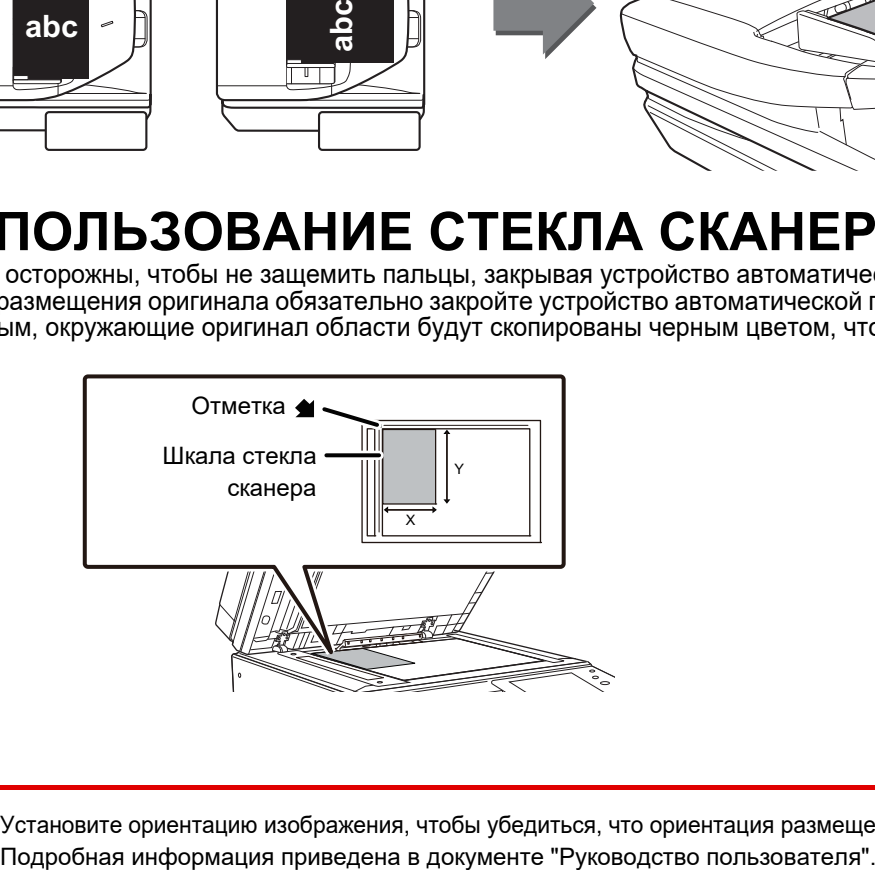

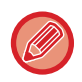

Установите ориентацию изображения, чтобы убедиться, что ориентация размещенного оригинала определена правильно.

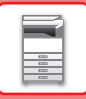

### **РЕГУЛИРОВКА ГРОМКОСТИ**

Громкость звуковых сигналов, которые подает аппарат, можно отрегулировать. Коснитесь кнопки [Установки] и выполните следующие настройки на вкладке [Системные Параметры настройки]. (Необходимы права администратора).

► Режим настройки при входе в систему администратора (стр. 58)

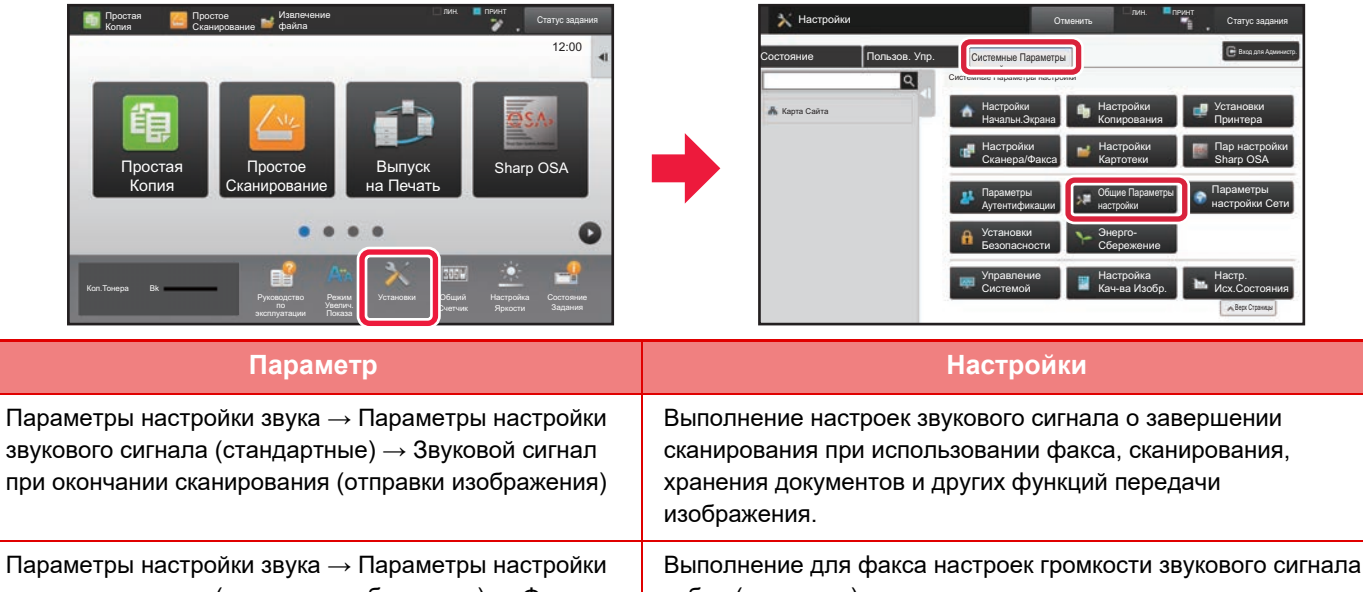

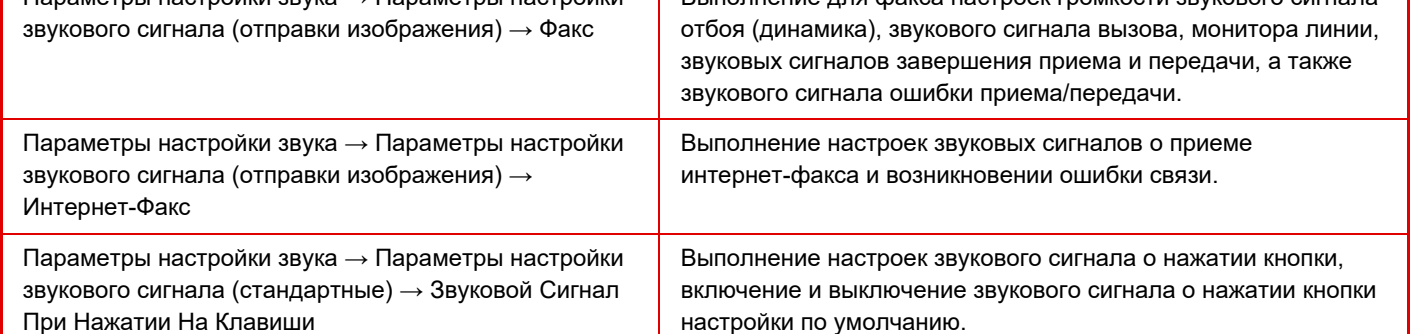

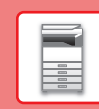

 $\boxed{1}$ 

### **ЗАГРУЗКА БУМАГИ**

### **НАЗВАНИЯ И РАСПОЛОЖЕНИЕ ЛОТКОВ**

Ниже приведены названия лотков.

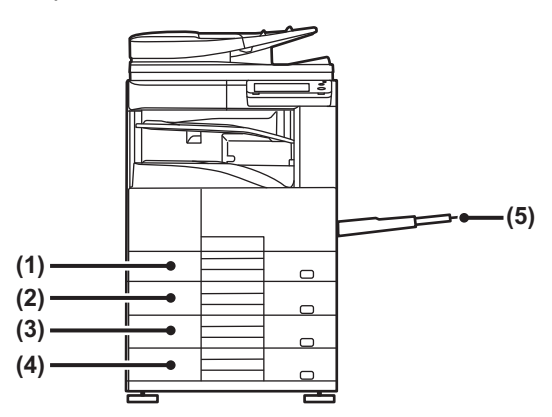

- **(1) Лоток 1**
- **(2) Лоток 2**
- **(3) Лоток 3(когда установлена стойка с выдвижными лотками для бумаги на 2x500 листов)**
- **(4) Лоток 4(когда установлена стойка с выдвижными лотками для бумаги на 2x500 листов)**
- **(5) Лоток ручной подачи**

#### **Ориентация стороны для печати при установке бумаги**

Ориентация стороны для печати при установке бумаги зависит от используемого лотка. При использовании бумаги типа "Бланк" или "Форма" устанавливайте ее в противоположной ориентации. Располагайте бумагу стороной для печати в направлении, указанном ниже.

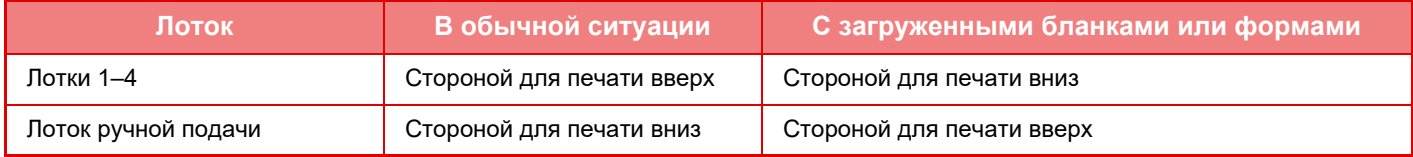

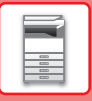

### **ЗАГРУЗИТЕ БУМАГУ В ЛОТКИ 1 - 4**

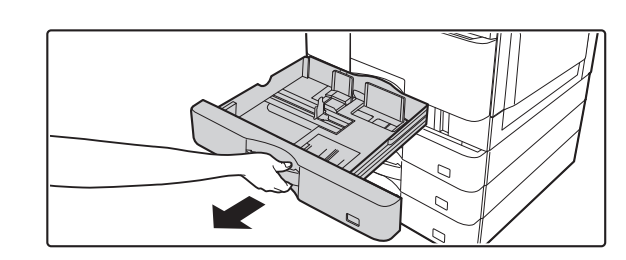

#### **Выдвиньте лоток для бумаги.**

Аккуратно выдвиньте лоток до упора. Нажимайте на прижимную пластину по центру до ее фиксации.

**1**

Лоток 1 и лоток 2 нельзя выдвинуть одновременно.

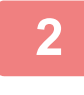

**3**

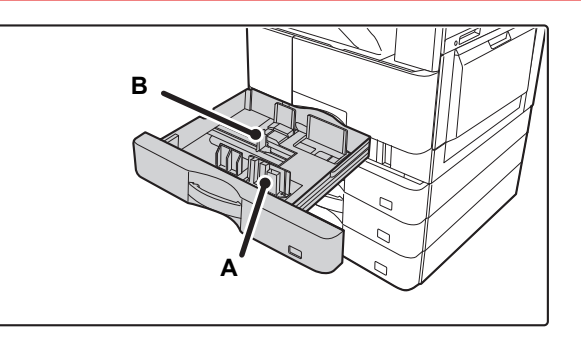

#### **Отрегулируйте положение направляющих пластин A и B по длине и ширине загружаемой бумаги.**

Направляющие пластины A и B сдвигаются. Прижмите рычажок разделительной пластины и передвиньте ее в положение, соответствующее формату бумаги.

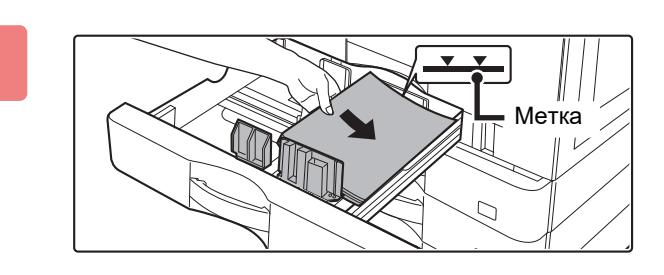

#### **Вставьте бумагу в лоток.**

- Загрузите бумагу в лоток стороной для печати вверх. Выровняйте стопку бумаги перед загрузкой.
- Поместите бумагу под ролик в правой части лотка. • Перед загрузкой разверните стопку бумаги веером. В
- противном случае возможна подача одновременно нескольких листов, что приведет к их застреванию в аппарате.

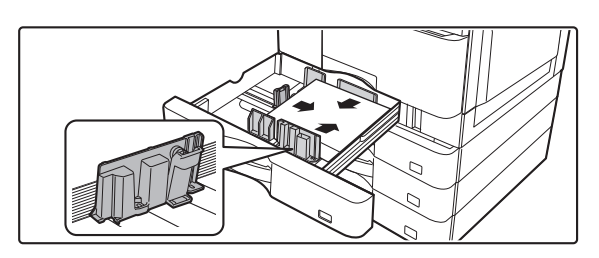

#### • После загрузки бумаги подвиньте к ней вплотную направляющие A и B.

• Не загружайте бумагу так, как показано ниже.

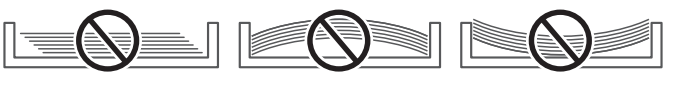

### **4**

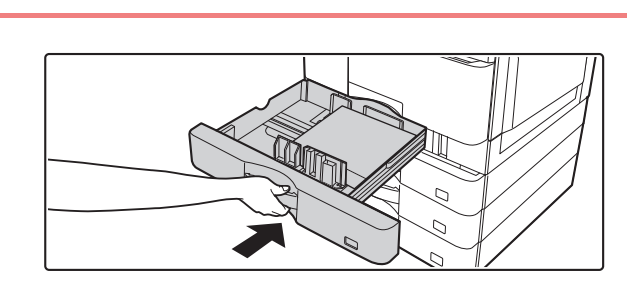

#### **Аккуратно задвиньте лоток с бумагой в аппарат.**

Медленно задвиньте лоток в аппарат до упора. Если вставлять бумагу с силой, может произойти перекос листов при подаче и нарушение подачи.

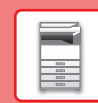

### **ЗАГРУЗКА БУМАГИ В ЛОТОК РУЧНОЙ ПОДАЧИ**

### **1**

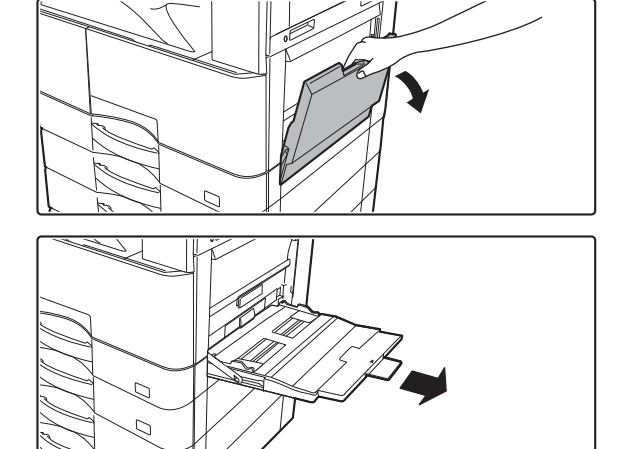

#### **Откройте лоток ручной подачи.**

Если загружается бумага длиннее 250 мм (9-27/32"), полностью выдвиньте направляющую.

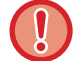

Не ставьте тяжелые предметы на лоток ручной подачи и не давите на лоток сверху.

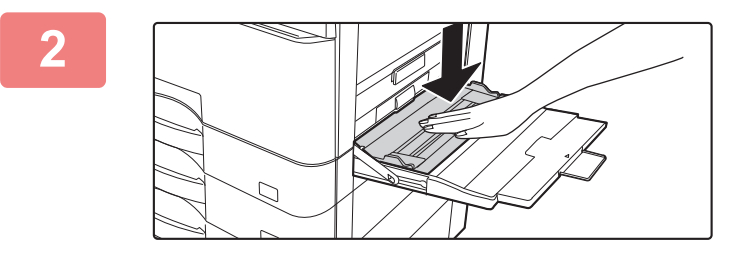

#### **Нажимайте на прижимную пластину по центру до ее фиксации.**

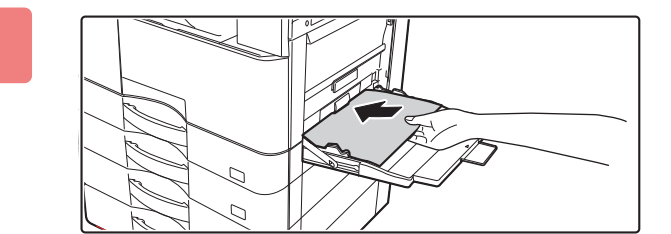

#### **Загрузите бумагу стороной для печати вниз.**

Медленно вставьте бумагу между направляющими лотка ручной подачи до упора. Если вставлять бумагу с чрезмерной силой, может замяться ее передний край. Если вставлять бумагу недостаточно плотно, может произойти перекос листов при подаче или нарушение подачи.

Количество листов бумаги не должно превышать максимальное, высота стопки бумаги не должна превышать уровень метки.

**3**

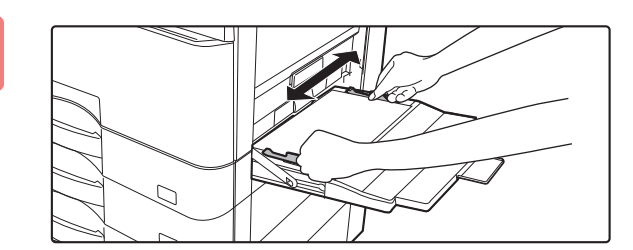

#### **Правильно установите направляющие лотка ручной подачи в соответствии с шириной бумаги.**

Установите направляющие лотка ручной подачи таким образом, чтобы они слегка касались загруженной бумаги.

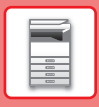

- 
- Не толкайте бумагу с силой. Это может привести к застреванию.
	- Если направляющие установлены на ширину, превышающую ширину бумаги, переместите их так, чтобы соблюдалось полное соответствие этих параметров. Если направляющие будут установлены неправильно, листы могут перекоситься или согнуться при подаче.
	- Закрытие лотка ручной подачи Извлеките всю бумагу, оставшуюся в лотке ручной подачи, и нажмите на прижимную пластину по центру до ее фиксации. Зафиксировав прижимную пластину, закройте удлинитель лотка, а затем закройте лоток ручной подачи.

#### **Загрузка конвертов**

Печатать или копировать можно только на лицевой стороне конвертов. Поместите лицевой стороной вниз.

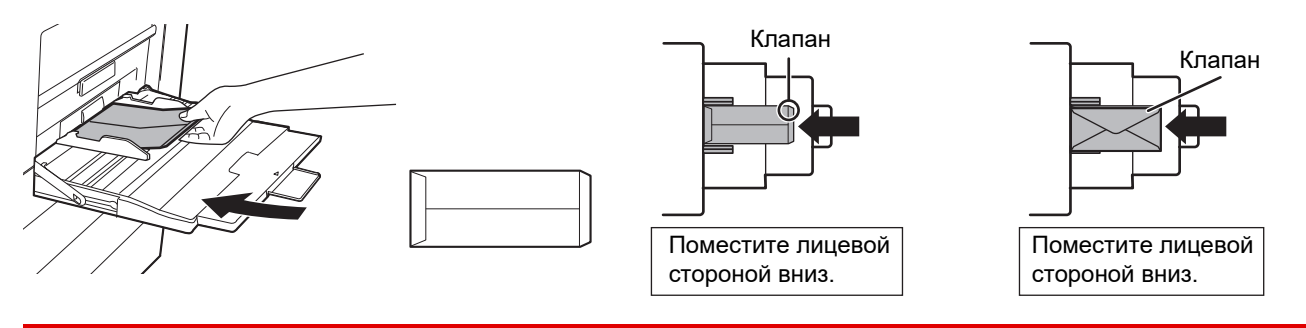

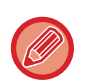

При загрузке конвертов в лоток ручной подачи устанавливайте тип бумаги. ► ИЗМЕНЕНИЕ ПАРАМЕТРОВ ЛОТКА ДЛЯ БУМАГИ (стр. 21)

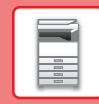

 $\boxed{1}$ 

### **ИЗМЕНЕНИЕ ПАРАМЕТРОВ ЛОТКА ДЛЯ БУМАГИ**

Список Прог. (Передача)

10:15

Для замены бумаги, загруженной в лоток, необходимо изменить параметры этого лотка в аппарате с помощью кнопки [Установки Лотка] на главном экране.

В качестве примера ниже описаны действия по замене в лотке 2 обычной бумаги формата A4 на переработанную бумагу формата B5.

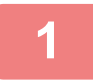

**2**

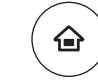

Установки Лотка

> $\bullet$  $\bullet$  $\bullet$

Извлечение файла

**Нажмите на кнопку [Окно Home].** Откроется главный экран.

**Коснитесь кнопки [Настройки Лотка], затем коснитесь кнопки лотка для бумаги 2.**

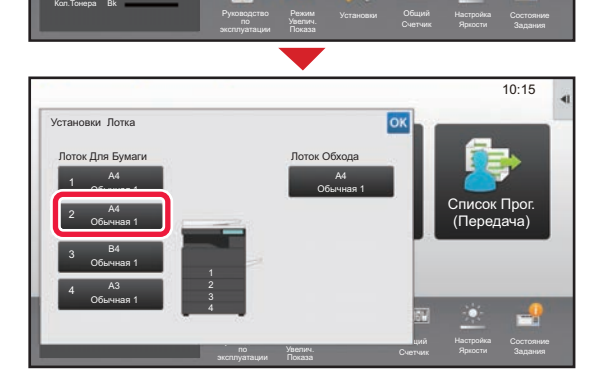

Управление Адресами

#### **3**

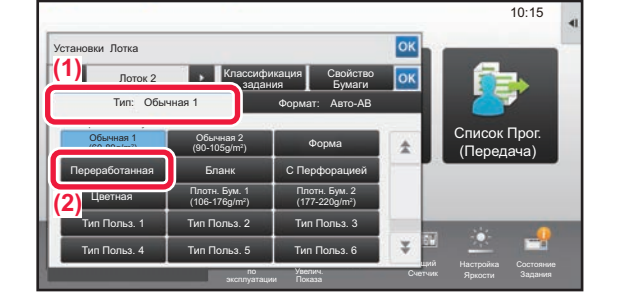

#### **Задайте тип бумаги.**

- **(1) Коснитесь вкладки типа бумаги.**
- **(2) Коснитесь кнопки [Переработанная].**

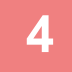

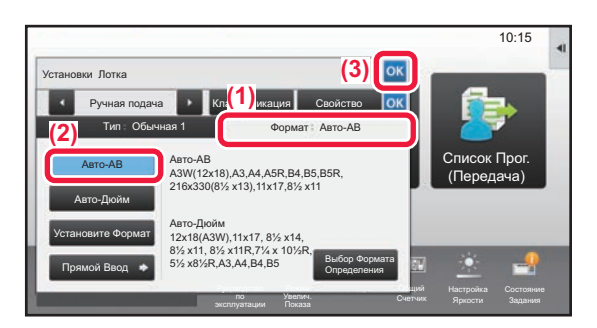

#### **Задайте формат бумаги.**

- **(1) Коснитесь вкладки формата бумаги.**
- **(2) Задайте формат бумаги.** Коснитесь кнопки [Авто-AB].
- **(3) В окне "Установки Лотка" коснитесь кнопки .**

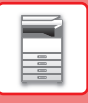

### **СОХРАНЕНИЕ КОНТАКТОВ В АДРЕСНОЙ КНИГЕ**

В адресной книге можно сохранять информацию в разделах "Контакты" и "Группа". В качестве примера ниже описаны действия по добавлению в адресную книгу нового контакта путем непосредственного ввода имени и адреса.

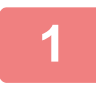

**2**

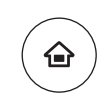

#### **Нажмите на кнопку [Окно Home].**

Откроется главный экран.

**Адресами].** Список Прог. (Передача) Управление Адресами Установки Лотка 10:15

Яркости

### **Коснитесь кнопки [Управление**

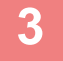

Кол.Тонера

Извлечение файла

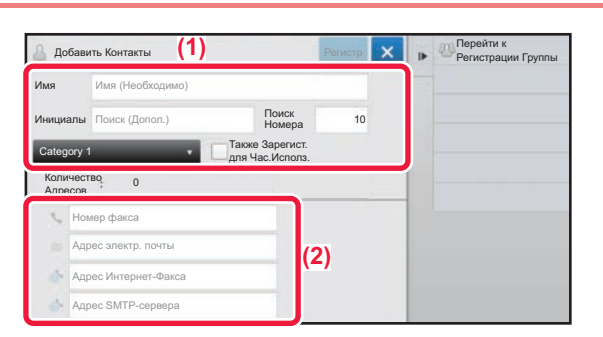

Режим

Руководство

#### **Введите информацию, которую вы хотите зарегистрировать в адресной книге.**

- **(1) Введите основную информацию.** Обязательно введите данные в полях [Имя] и [Инициалы]. Выберите категорию в списке, который откроется после касания поля ввода. Чтобы зарегистрировать контакт для частого использования, установите флажок  $\vert \checkmark \vert$  [Также Зарегист. для Час.Исполз.].
- **(2) Коснитесь поля [Номер факса], [Адрес электр. почты], [Адрес Интернет-Факса] или [Адрес SMTP-сервера], введите данные и коснитесь кнопки .**

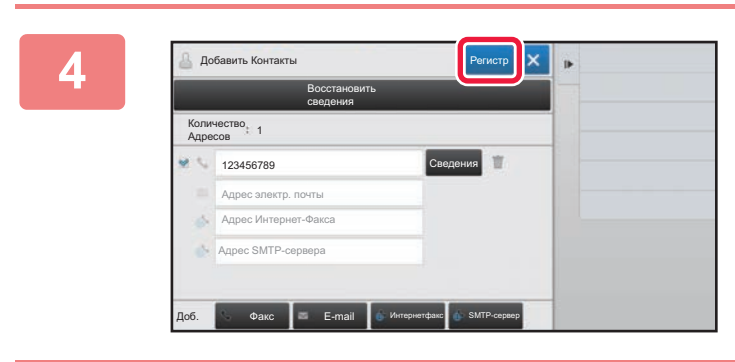

#### **Коснитесь кнопки [Регистр].**

Первый адрес каждого типа устанавливается в качестве адреса по умолчанию. Если ни у одного из адресов не установлен флажок, откроется экран подтверждения с предложением выбрать адрес по умолчанию.

#### **Редактирование/удаление контакта**

На главном экране коснитесь кнопки [Адресная Книга], выберите контакт, который нужно отредактировать или удалить, на панели действий коснитесь  $|\cdot|$ , затем коснитесь [Редактировать] или [Удалить].

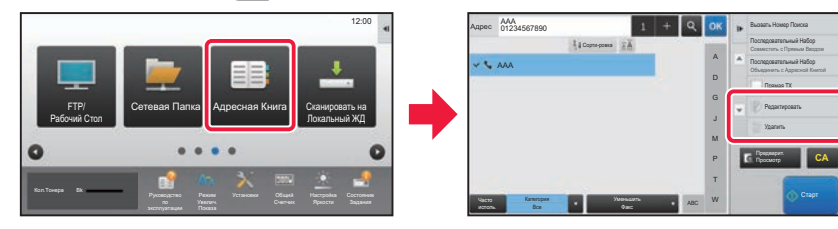

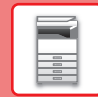

## **АУТЕНТИФИКАЦИЯ ПОЛЬЗОВАТЕЛЯ**

Если в режиме настройки включена аутентификация пользователя, для пользования аппаратом необходимо выполнить вход в систему. В заводской установке по умолчанию функция аутентификации пользователя отключена. Завершив пользование аппаратом, выйдите из системы.

### **МЕТОДЫ АУТЕНТИФИКАЦИИ**

Имеется три метода аутентификации пользователя: аутентификация по номеру пользователя, аутентификация по имени для входа в систему / паролю и быстрая аутентификация. Узнайте у системного администратора аппарата информацию, необходимую для входа в систему.

#### **АУТЕНТИФИКАЦИЯ ПО НОМЕРУ ПОЛЬЗОВАТЕЛЯ**

Эта операция используется для входа в систему с помощью номера пользователя, полученного у администратора аппарата.

После запуска аппарата отображается экран входа в систему.

#### **АУТЕНТИФИКАЦИЯ ПО ИМЕНИ ДЛЯ ВХОДА В СИСТЕМУ / ПАРОЛЮ**

Этот метод позволяет пользователям входить в систему с помощью имени для входа в систему и пароля, полученных у администратора аппарата или администратора LDAP-сервера.

После запуска аппарата отображается экран входа в систему.

#### **БЫСТРАЯ АУТЕНТИФИКАЦИЯ**

Может использоваться только на аппарате при выполнении аутентификации пользователя. Этот метод обеспечивает простую аутентификацию для администратора, ранее зарегистрированного на аппарате.

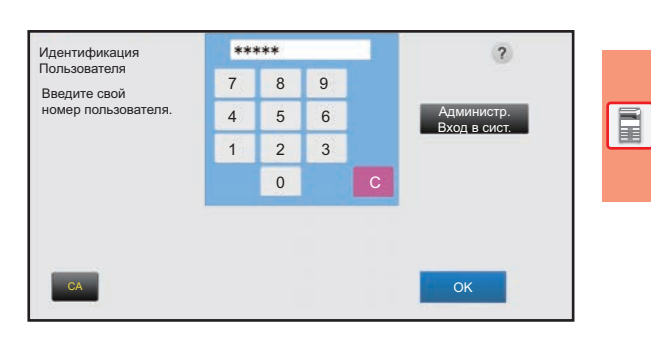

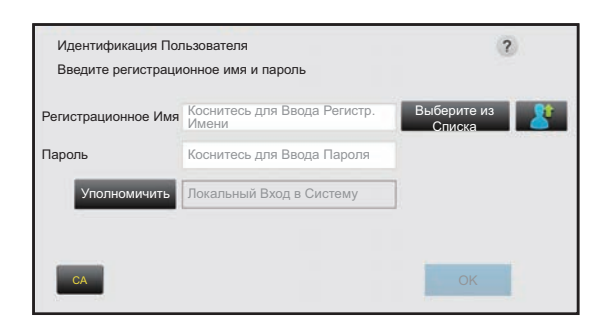

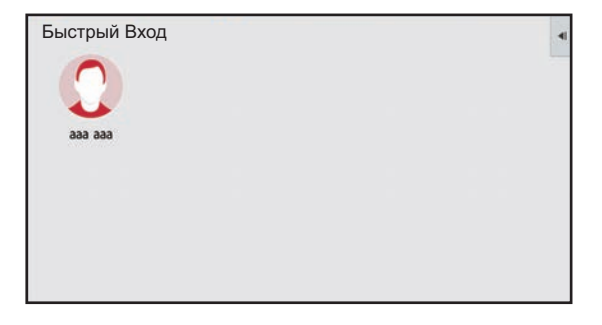

### **Выход из системы**

Завершив пользование аппаратом, выйдите из системы. Это поможет не допустить использования аппарата несанкционированными пользователями.

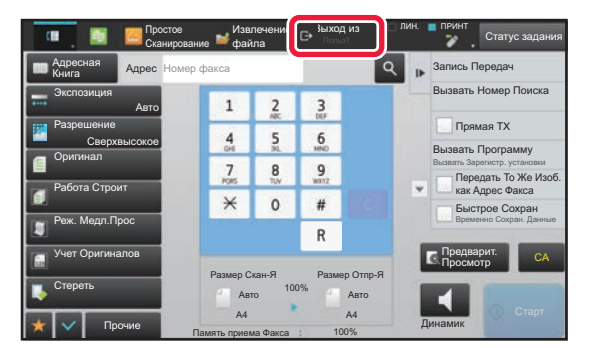

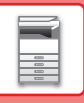

### **ФУНКЦИИ АППАРАТА, КОТОРЫЕ МОЖНО ИСПОЛЬЗОВАТЬ**

В аппарате имеется большое количество функций, предназначенных для различных целей. Ниже описаны некоторые наиболее удобные функции. Подробная информация приведена в документе "Руководство пользователя".

### **ФУНКЦИИ ЭКОНОМИИ БУМАГИ И ВРЕМЕНИ**

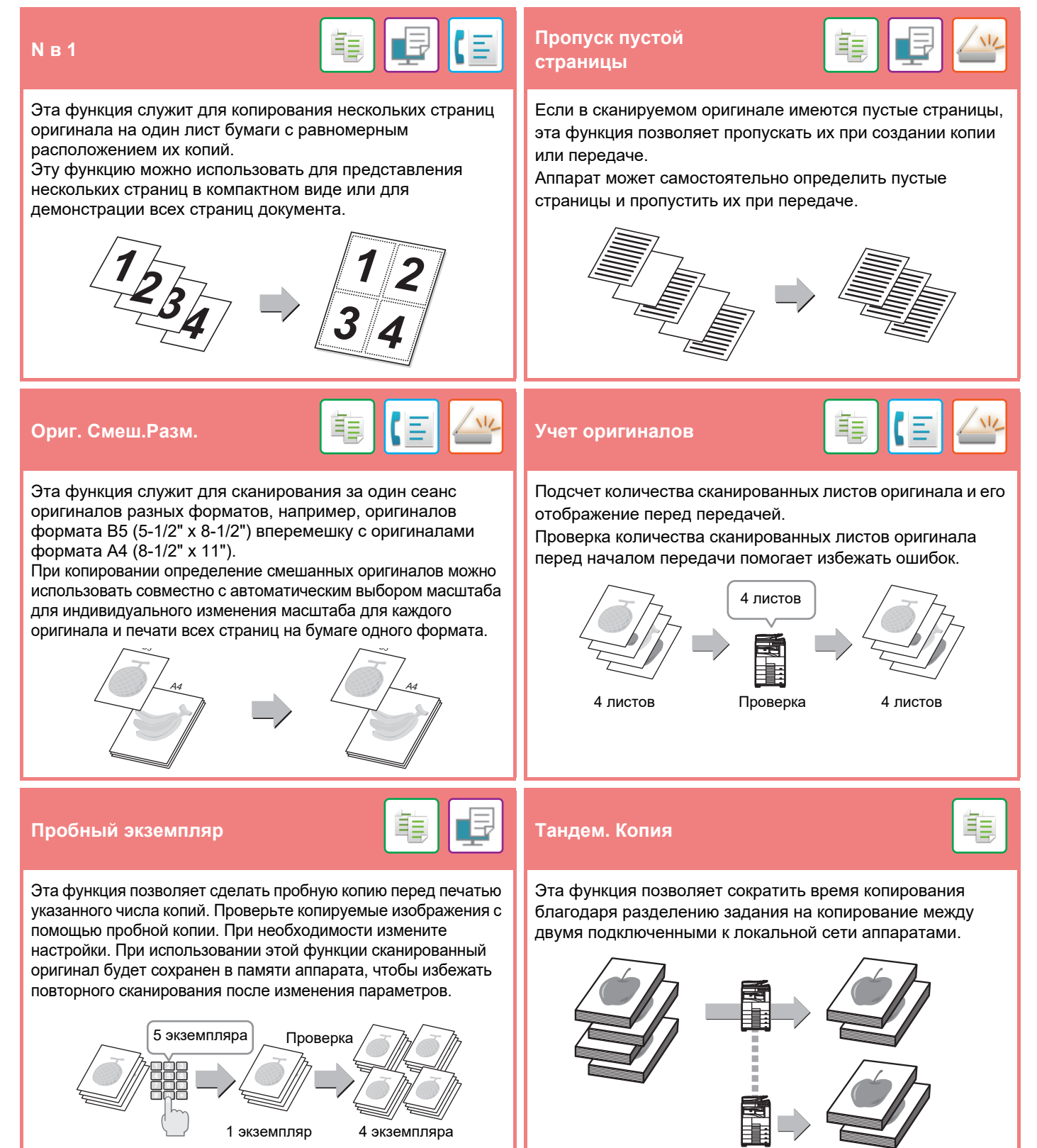

#### **ПОДГОТОВКА К ЭКСПЛУАТАЦИИ**

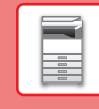

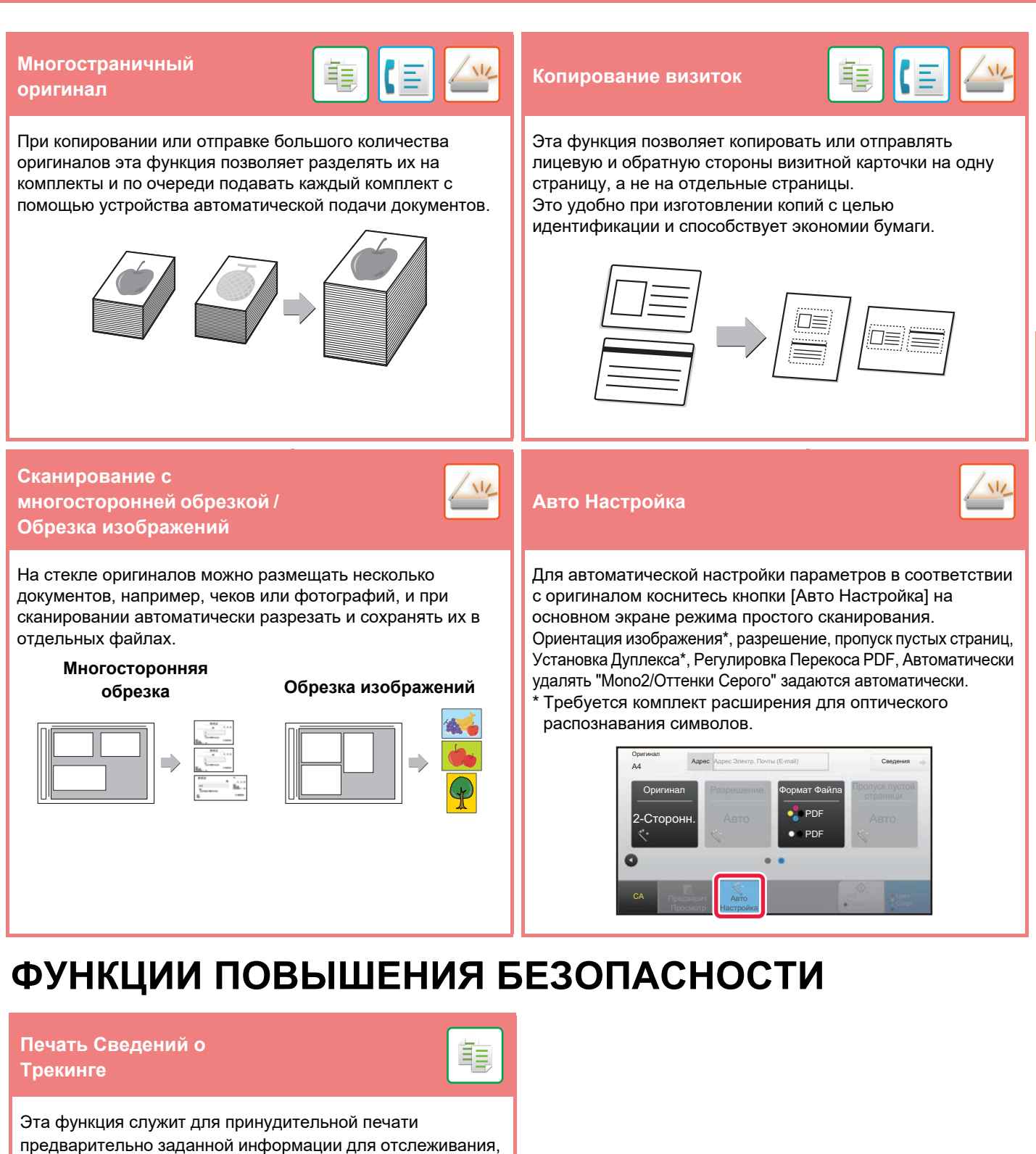

чтобы предотвратить несанкционированное копирование.

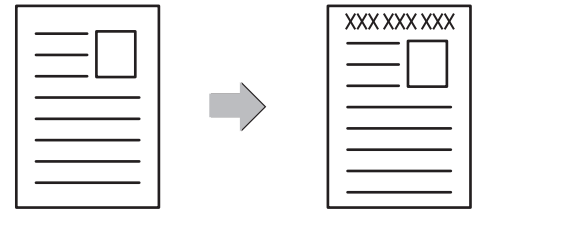

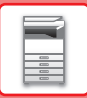

### **ФУНКЦИИ СКАНИРОВАНИЯ**

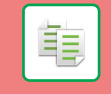

Вы можете отрегулировать фон, сделав светлые участки оригинала светлее или темнее.

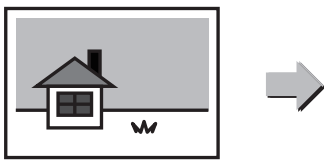

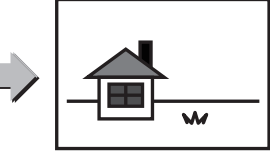

#### **Настройка фона Медленное сканирование**

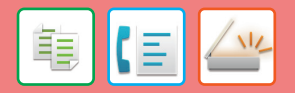

Эта функция позволяет сканировать тонкие оригиналы с помощью автоматического подающего лотка документа. Это позволит избежать застревания тонкого оригинала во время сканирования.

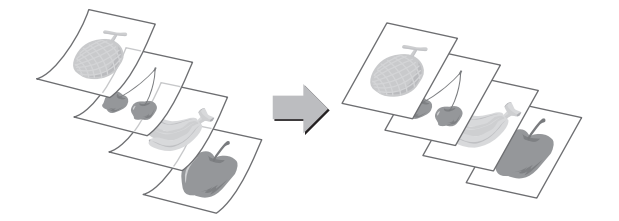

#### **Сканирование разворота Деление Книги**

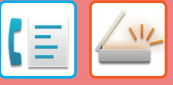

Левую и правую стороны оригинала можно передавать как две отдельные страницы. Эта функция полезна, чтобы отправить по факсу левую и правую страницы книги или другого скрепленного документа в виде отдельных страниц.

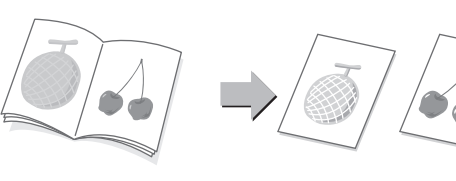

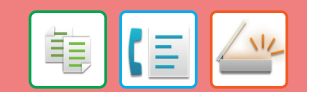

Эта функция позволяет разделить на страницы и последовательно копировать такие скрепленные посередине оригиналы, как каталог или буклет.

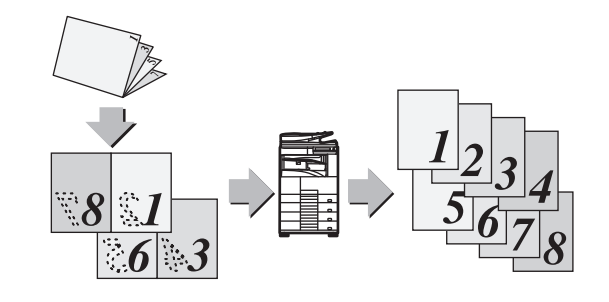

#### **Стирание**

Функция стирания используется для удаления теней на сканированных изображениях объемных оригиналов или книг.

亀

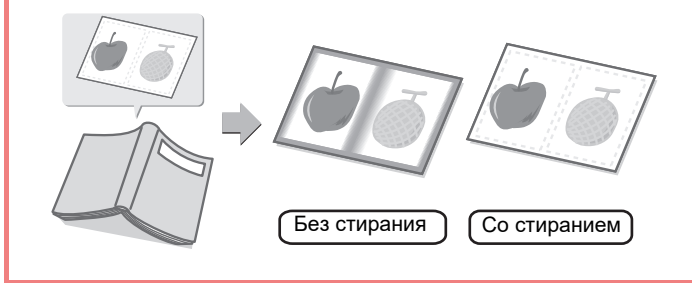

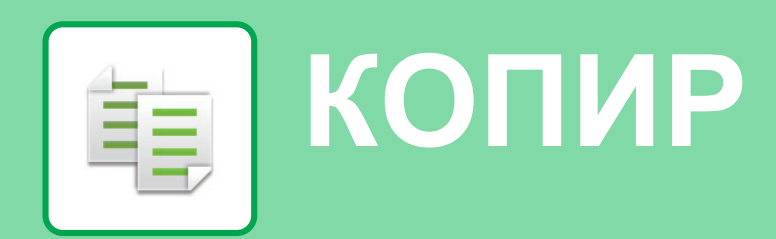

В данном разделе описаны основные операции по использованию функции копира.

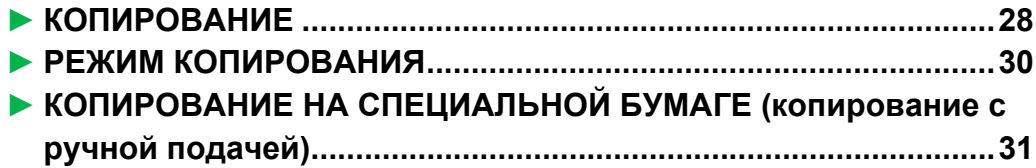

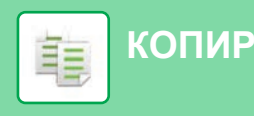

### **КОПИРОВАНИЕ**

В данном разделе описана установка масштаба.

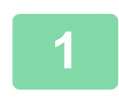

**2**

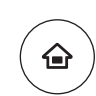

#### **Нажмите на кнопку [Окно Home].**

Откроется главный экран.

#### **Коснитесь значка режима [Простая Копия].**

Откроется экран режима "Простая копия".

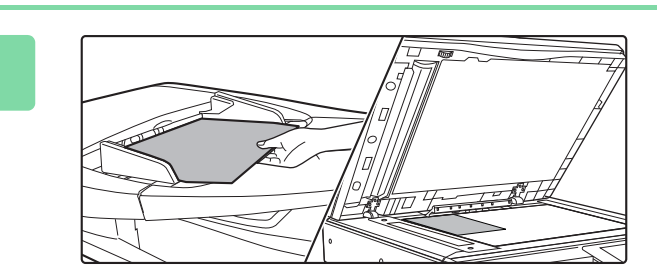

Простое Сканирование

Руководство

Режим

Выпуск на Печать

Счетчик

Sharp OSA

 $10:15$ 

Простая Копия

Кол.Тонера Bk

#### **Поместите оригинал.**

Поместите оригинал в лоток устройства автоматической подачи документов или на стекло сканера.

► РАЗМЕЩЕНИЕ ОРИГИНАЛОВ (стр. 15)

### **4**

**3**

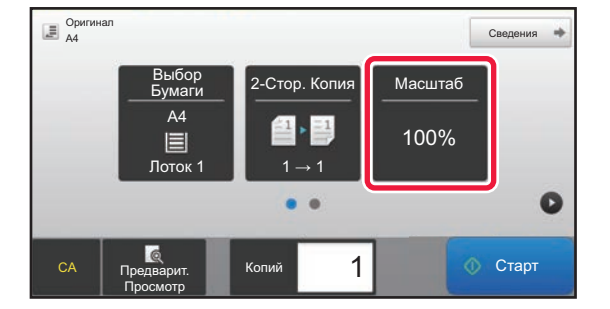

#### **Коснитесь кнопки [Масштаб].**

В простом режиме можно использовать перечисленные ниже функции.

- Выбор Бумаги
- 2-Стор. Копия
- Масштаб
- Скоба\*
- Оригинал
- Экспозиция
- N в 1
- Копирование Визиток
- \* При наличии внутреннего финишера.

Для настройки дополнительных параметров коснитесь кнопки [Сведения] и настройте параметры в обычном режиме.

► РЕЖИМ КОПИРОВАНИЯ (стр. 30)

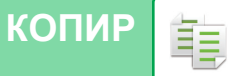

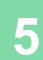

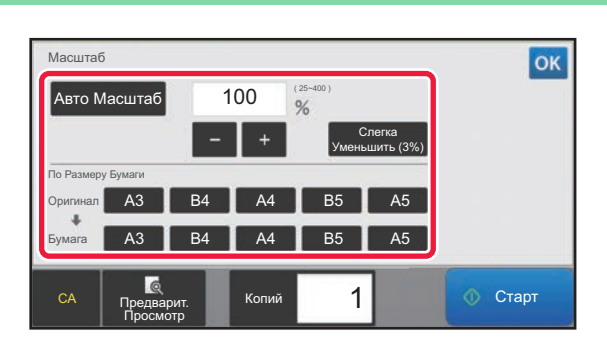

#### **Установите масштаб.**

По завершении настройки коснитесь кнопки <sup>ок</sup>.

### **6**

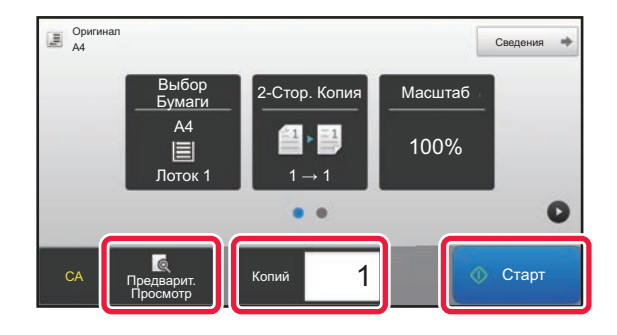

#### **Установите количество копий, затем коснитесь кнопки [Старт].**

- Чтобы выполнить предварительный просмотр документа, нажмите кнопку [Предварит. Просмотр]. ►ЭКРАН ПРЕДВАРИТЕЛЬНОГО ПРОСМОТРА (стр.
	- 14)

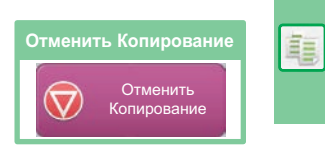

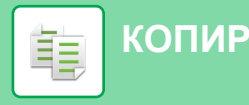

### **РЕЖИМ КОПИРОВАНИЯ**

Режим копирования состоит из двух режимов: простого и обычного.

В простом режиме доступны только часто используемые функции, обеспечивающие оптимальное выполнение большинства заданий копирования.

Если требуется настроить дополнительные параметры или выбрать специальные функции, используйте обычный режим. В обычном режиме можно использовать все функции.

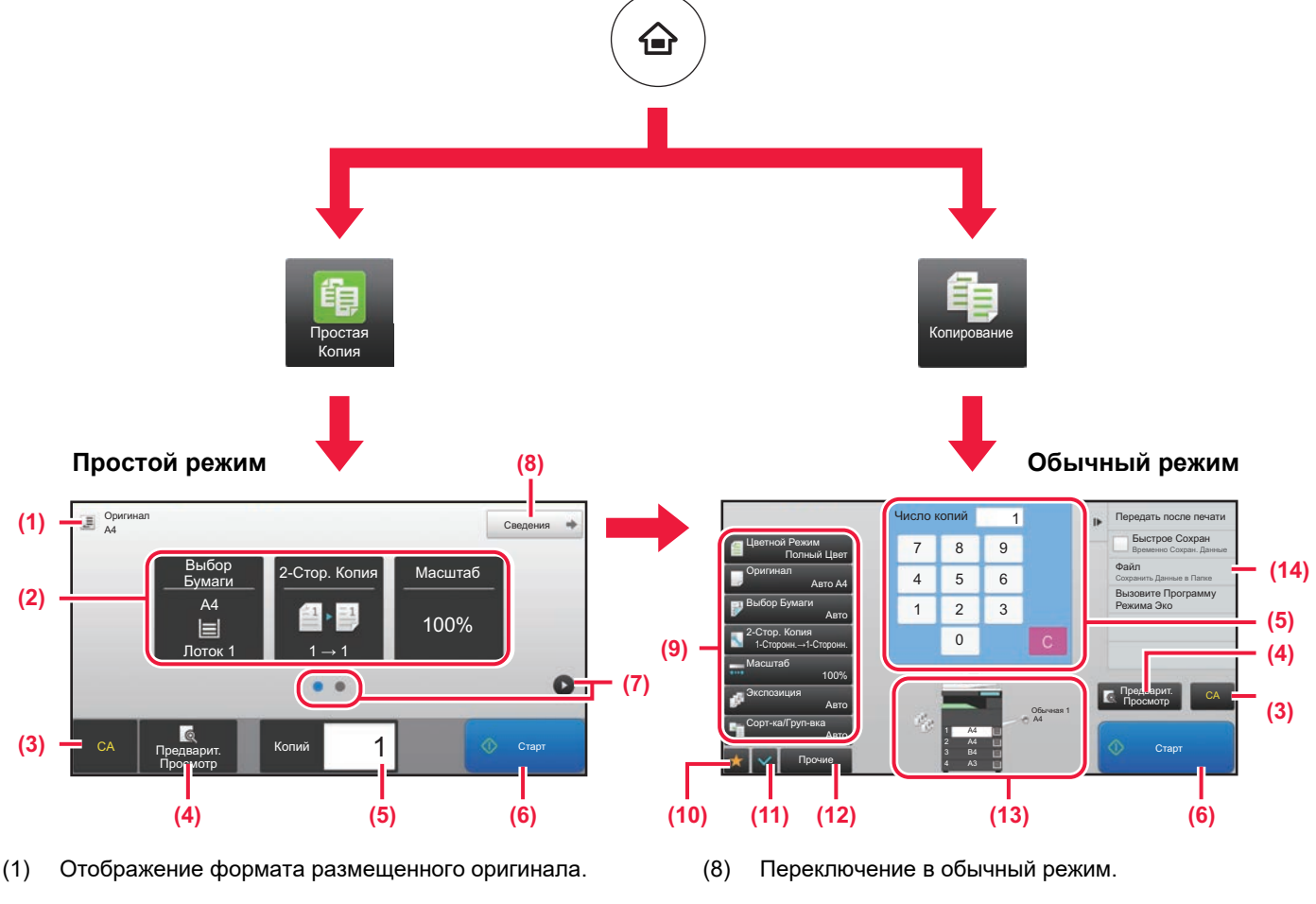

(2) Выбор функции, которую требуется использовать.

#### **Выбор функции в простом режиме**

В "Режиме настройки" выберите [Системные Параметры настройки] → [Общие Параметры настройки] → [Настройки Работы] → [Настройки Простого Режима] → [Простая Копия]

(3) Сброс всех параметров.

(4) Сканирование оригинала и предварительный просмотр изображения.

- ► ЭКРАН ПРЕДВАРИТЕЛЬНОГО ПРОСМОТРА (стр. 14)
- (5) Ввод количества копий.
- (6) Запуск копирования.
- (7) Переключение экранов для просмотра кнопок быстрого вызова.
- (9) Кнопки настройки, которые можно использовать для копирования.
- (10) Отображение списка кнопок функций. Можно зарегистрировать кнопки часто используемых функций из списка [Прочие].
- (11) Проверка текущих параметров.
- (12) Отображение списка кнопок, которые отсутствуют среди кнопок функций, указанных выше.
	- ► ФУНКЦИИ АППАРАТА, КОТОРЫЕ МОЖНО ИСПОЛЬЗОВАТЬ (стр. 24)
- (13) Отображение наличия или отсутствия оригинала, а также формата бумаги, загруженной в каждый из лотков. При касании к этому элементу открывается экран выбора бумаги.
- (14) Отображение функций, которые можно использовать в режиме копирования.

**КОПИР** 亀

### **КОПИРОВАНИЕ НА СПЕЦИАЛЬНОЙ БУМАГЕ (копирование с ручной подачей)**

В данном разделе описана загрузка плотной бумаги формата A4 в лоток ручной подачи.

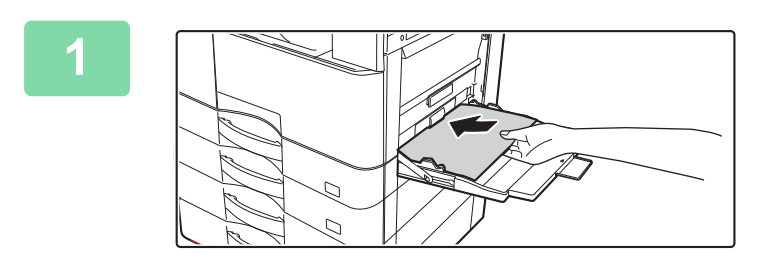

#### **Загрузите бумагу в лоток ручной подачи.**

► ЗАГРУЗКА БУМАГИ В ЛОТОК РУЧНОЙ ПОДАЧИ (стр. 19)

#### **Настройте параметры на сенсорной панели.**

**(1) Коснитесь кнопки [Плотн. Бум. 1], [Плотн. Бум. 2].**

> Коснитесь кнопки [Плотн. Бум. 1] в случае бумаги от 106 г/м2 до 176 г/м2 (высокосортная, от 28 фунтов, или для обложек, до 65 фунтов), кнопки [Плотн. Бум. 2] в случае бумаги от 177 г/м2 до 200 г/м2 (для обложек, от 65 фунтов, или для картотек, до 110 фунтов).

- **(2) Коснитесь вкладки [Формат: Авто-AB].**
- **(3) Коснитесь кнопки [Авто-AB].**
- **(4) В окне "Настройки Лотка" коснитесь кнопки .** ок

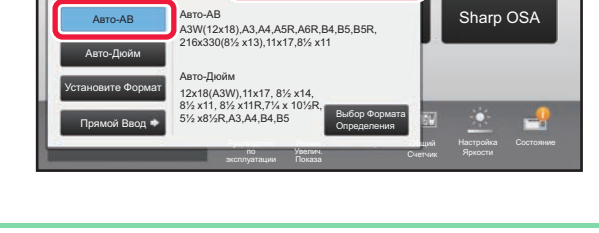

Формат: Авто-AB

Режим Увелич.

) (177-220g/m<sup>2</sup>

Свойство Бумаги

Форма

Плотн. Бум. 2

Свойство Бумаги

**(4)**

 $T_{\text{OK}}$ 

У Становки Общий и прий Счетчик

Клас <mark>(2)</mark> ция

Руководство по

Этикетки Прозр. пленка

**(1)**

Классификация задания

Тип: Обычная 1 Формат: Авто-АВ

Бланк

Плотн. Бум. 1

(106-176g/m<sup>2</sup>

Переработанная **С Бланк М. Ф. Перфорацией** 

Глянцев.бумага | Конверт | Тип Польз. 1

 $10:15$ 

Яркости

10:15

Sharp OSA

Тип:

Ручная подача Обычная 1

Установки Лотка

 $\blacksquare$ 

Установки Лотка

Выберите Тип Бумаги

Ручная подача

(60-89g/m<sup>2</sup>

Обычная 1 Обычная 2

) (90-105g/m<sup>2</sup>

Цветная

Тонкая бумага (55-59g/m<sup>2</sup>

**(3)**

#### **Коснитесь кнопки [OK].**

При загрузке бумаги в лоток ручной подачи сначала отображаются текущие тип и формат бумаги лотка ручной подачи.

**3**

**2**

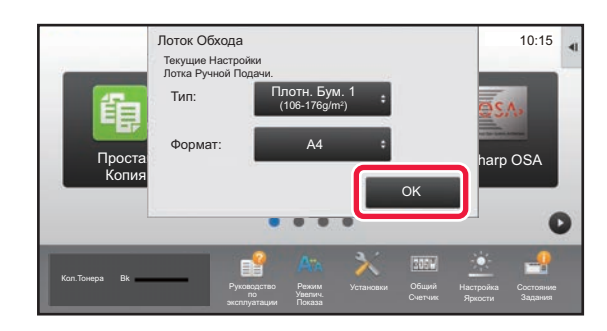

嗣

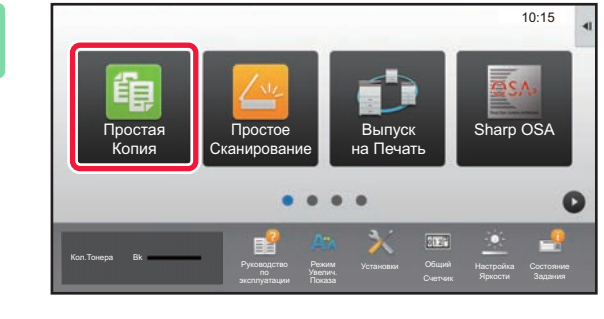

Сведения •

**КОПИР**

 $D$ ригинал

**4**

韗

**5**

#### **Коснитесь значка режима [Простая Копия].**

Откроется экран режима "Простая копия".

**Коснитесь кнопки [Выбор Бумаги].**

**Выберите лоток ручной подачи.**

#### **Установите количество копий, затем коснитесь кнопки [Старт].**

документа, нажмите кнопку [Предварит. Просмотр]. ►ЭКРАН ПРЕДВАРИТЕЛЬНОГО ПРОСМОТРА (стр.

14)

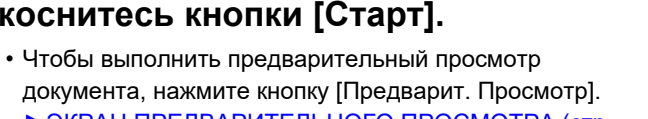

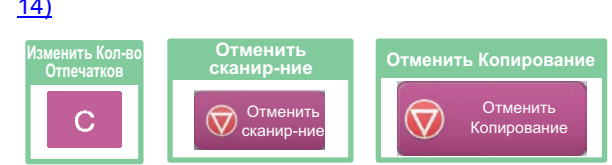

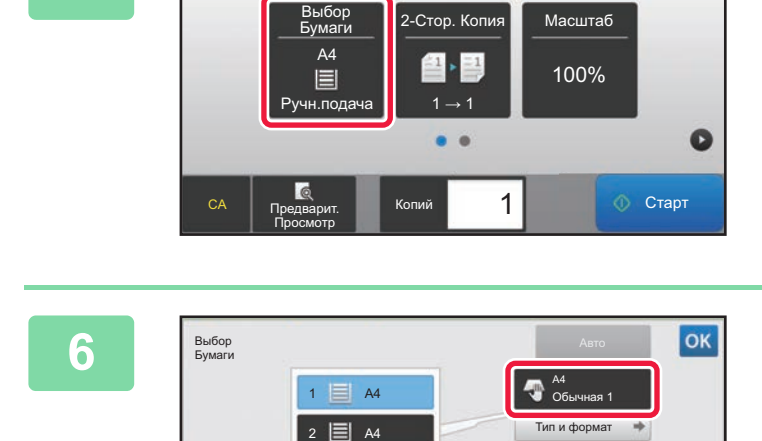

B4 3

Предварит. Просмотр СА **||** Предварит. ||||| Копий

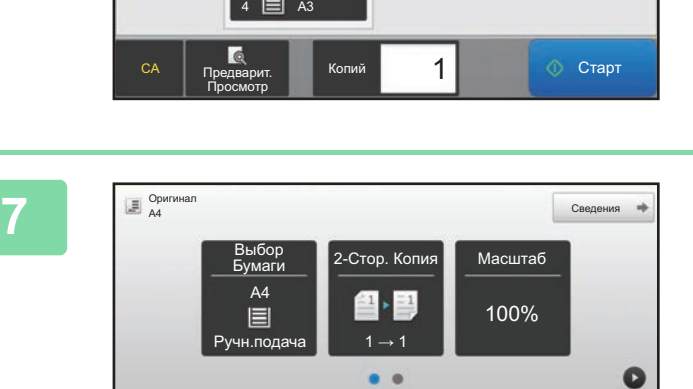

 $\begin{array}{|c|c|c|}\n\hline\n\textbf{1} & \textbf{0} & \textbf{C}^\texttt{T} \texttt{C}^\texttt{T} \texttt{C}^\texttt{T} \texttt{D}^\texttt{T} \end{array}$ 

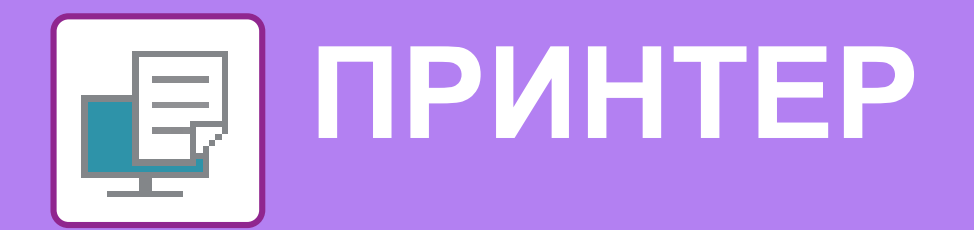

В данном разделе описаны основные операции печати с использованием драйвера принтера аппарата. Приведенные описания экранов и операций относятся, прежде всего, к Windows® 10 из операционных сред Windows® и к macOS 10.12 из операционных сред macOS. Вид окна печати зависит от версии операционной системы, версии драйвера принтера и приложения.

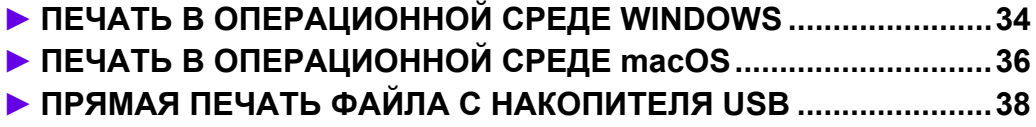

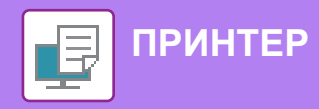

## **ПЕЧАТЬ В ОПЕРАЦИОННОЙ СРЕДЕ WINDOWS**

В приведенном ниже примере описана печать документа формата A4 из программы WordPad, являющейся стандартной программой в Windows.

Установка драйвера принтера и настройка параметров в операционной среде Windows описаны в документе "Руководство по установке программного обеспечения".

Информация о доступных драйверах принтера и условиях, необходимых для их использования, приведена в документе "Руководство пользователя".

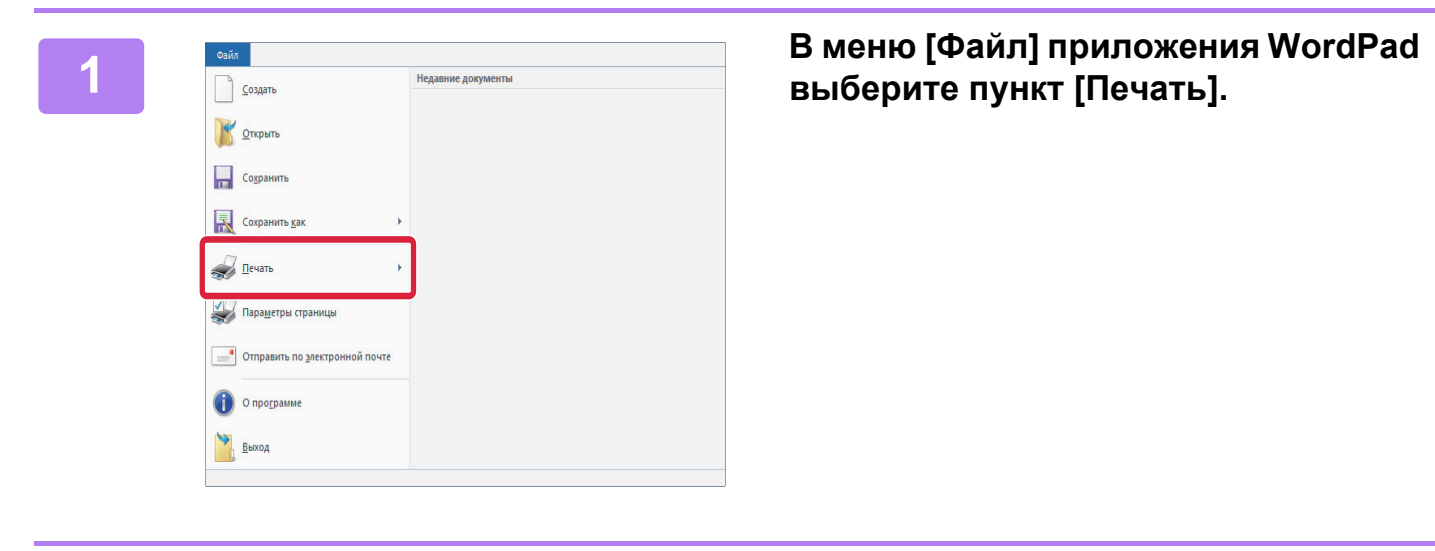

#### $\times$ **OSHARP XX-XXXXX** ПЛеча Hacro Число копий: 1 → ⊘ <sup>Текущая</sup>  $\sqrt{P}$  Pasobj

 $1<sup>2</sup>$ <sup>3</sup> $1<sup>2</sup>$ <sup>3</sup>

**Devant Omena Deve** 

#### **Выберите драйвер принтера аппарата и щелкните по кнопке [Настройка].**

Если драйверы принтера будут выведены в виде списка, в списке выберите имя требуемого драйвера принтера.

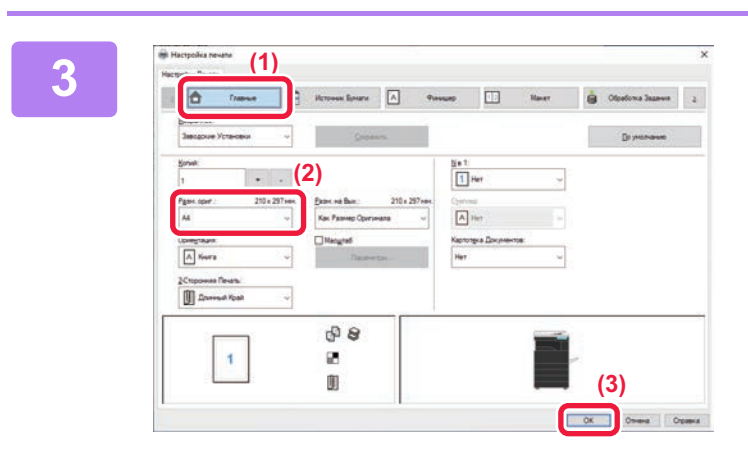

#### **Настройте параметры печати.**

**(1) Щелкните по вкладке [Главные].**

#### **(2) Выберите формат оригинала.**

Чтобы настроить параметры на других вкладках, щелкните по нужной вкладке, затем настройте параметры.

#### **(3) Щелкните по кнопке [OK].**

- Чтобы просмотреть справку по какому-либо параметру, щелкните по этому параметру и нажмите на клавишу [F1].
- Если щелкнуть по кнопке [Справка], откроется окно "Справка", в котором приведено описание имеющихся на вкладке параметров.

**2**

**Devan** 

Общи

 $\epsilon$ 

Папка: Комментарий **Busnasou of** 

 $<sup>•</sup>$  Bce</sup>

Bune

О Страницы:

Состояние:

Готов

1-65535

-<br>Введите номер страницы или диапазон<br>страниц. Например: 5-12

**ПРИНТЕР**

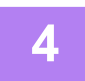

**Щелкните по кнопке [Печать].**

Начнется печать.

### **ПЕЧАТЬ НА КОНВЕРТАХ**

Лоток ручной подачи можно использовать для печати на конвертах.

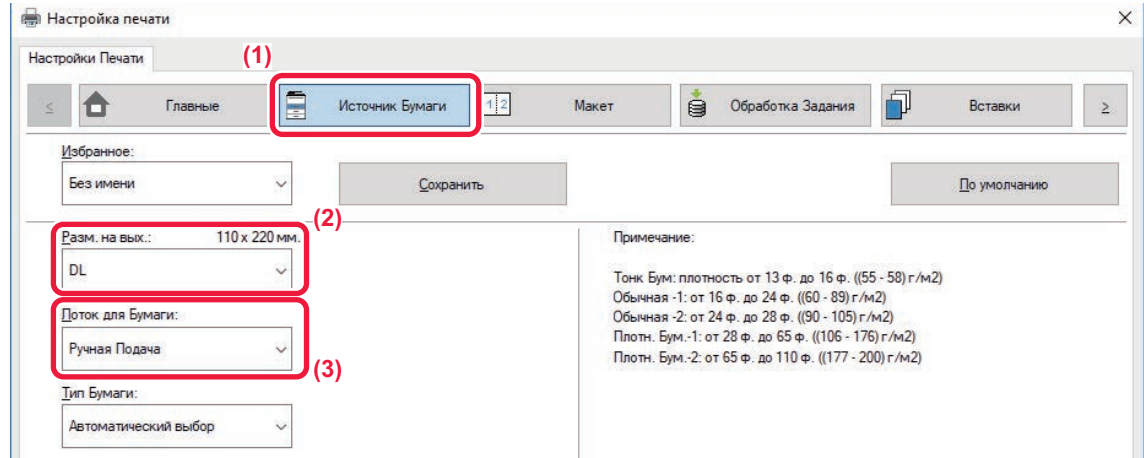

**(1) Щелкните по вкладке [Источник бумаги].**

#### **(2) Из списка "Разм. на вых." выберите формат конверта.**

Если для параметра "Разм. на вых. установлено значение [DL], для параметра "Лоток для Бумаги" автоматически устанавливается значение [Ручная Подача].

- **(3) Выберите [Ручная Подача] в меню "Лоток для Бумаги".**
	- Установите для типа бумаги лотка ручной подачи значение [Конверт] и загрузите конверт в лоток ручной подачи.
	- При использовании таких материалов, как конверты, которые можно загружать только в определенной ориентации, можно повернуть изображение на 180 градусов. Дополнительная информация приведена в документе "Руководство пользователя".
		- ► Загрузка конвертов (стр. 20)

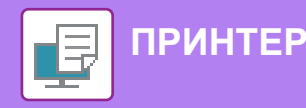

## **ПЕЧАТЬ В ОПЕРАЦИОННОЙ СРЕДЕ macOS**

В приведенном ниже примере описана печать документа формата A4 из программы TextEdit, являющейся стандартной программой в macOS.

Установка драйвера принтера и настройка параметров в операционной среде macOS описаны в документе "Руководство по установке программного обеспечения".

Для использования аппарата в качестве принтера в среде macOS требуется набор расширения PS3. **В меню [File] выберите пункт [Page**  File Edit Format View **1 HRN New Setup].** Open...  $*$ Open Recent  $\blacksquare$ Close Save...  $\frac{1}{2}$ **Duplicate**  $\Omega$   $\sharp$  S Rename... Move To... Revert To Þ Export as PDF... **Show Properties T** SEP Page Setup... **介出P**  $1.111111$ **Настройте параметры бумаги. 2** Settings: **Page Attributes (1) Убедитесь в том, что выбран** xx-xxxxx Format For:  $\ddot{\cdot}$ **требуемый принтер.** SHARP MA-XXXX PPD Paper Size:  $A<sub>4</sub>$ le **(2) Настройте параметры бумаги.** 210 by 297 mm Задайте формат и ориентацию бумаги, а также  $\mathbf{I}$ . I i Orientation: масштаб. Scale  $100$  $\frac{9}{6}$ **(3) Щелкните по кнопке [OK]. (3)** $\circled{?}$ Cancel  $\Box$ **В меню [File] выберите пункт [Print].**  File Edit Format View **3** New  $*$ Open... Open Recent  $\blacksquare$  $92M$ Close

Save...

Duplicate

Rename... Move To... Revert To

Export as PDF... **Show Properties** 

Page Setun

Print...

**MS** 

**b** 

**T** #P

 $AHP$ 

 $_{\rm BP}$ 

 $0$   $\frac{1}{2}$ 

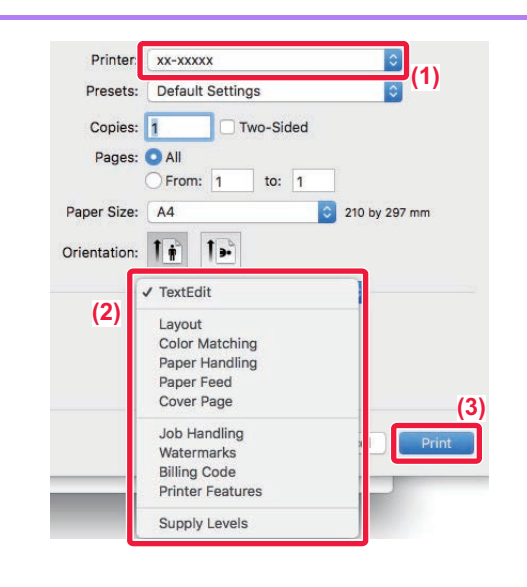

#### **Настройте параметры печати.**

- **(1) Убедитесь в том, что выбран требуемый принтер.**
- **(2) При необходимости выберите пункты в меню и настройте соответствующие параметры.**
- **(3) Щелкните по кнопке [Print].**

#### **ПЕЧАТЬ НА КОНВЕРТАХ**

**4**

Лоток ручной подачи можно использовать для печати на конвертах.

Выберите формат конверта в соответствующих параметрах приложения (во многих приложениях – "Page Setup") и выполните следующие действия.

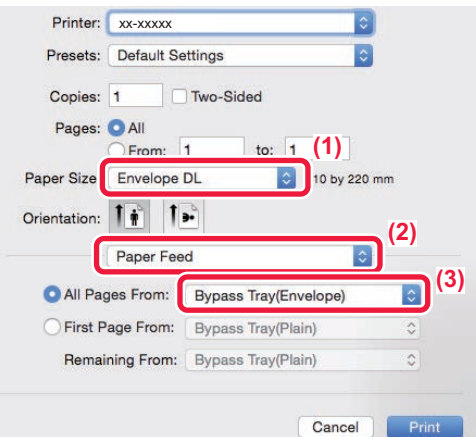

- **(1) Из списка "Paper Size" выберите формат конверта.**
- **(2) Выберите пункт [Paper Feed].**
- **(3) Из списка "All Page From" выберите [Bypass Tray (Envelope)].**

• Установите для типа бумаги лотка ручной подачи значение [Конверт] и загрузите конверт в лоток ручной подачи.

- При использовании таких материалов, как конверты, которые можно загружать только в определенной ориентации, можно повернуть изображение на 180 градусов. Дополнительная информация приведена в документе "Руководство пользователя".
- ► Загрузка конвертов (стр. 20)

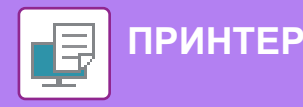

## **ПРЯМАЯ ПЕЧАТЬ ФАЙЛА С НАКОПИТЕЛЯ USB**

Файлы, сохраненные на подключенном к аппарату накопителе USB, можно напечатать с панели управления аппарата без использования драйвера принтера.

Ниже перечислены типы файлов (и соответствующие расширения), которые можно печатать без использования драйвера принтера.

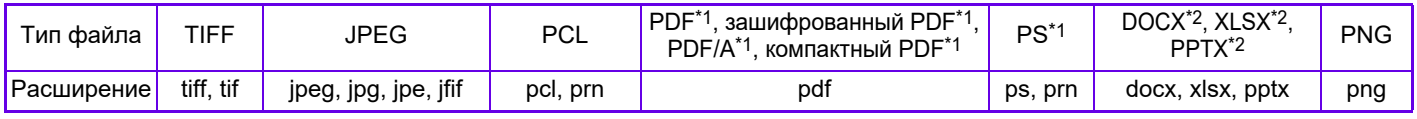

\*1 Требуется набор расширения PS3.

Имя Файла или Папки

ild\_File2.tif Child\_File4.tift Child\_File5.tift Child\_folder3

Child\_folder6

\*2 Требуется набор расширения прямой печати.

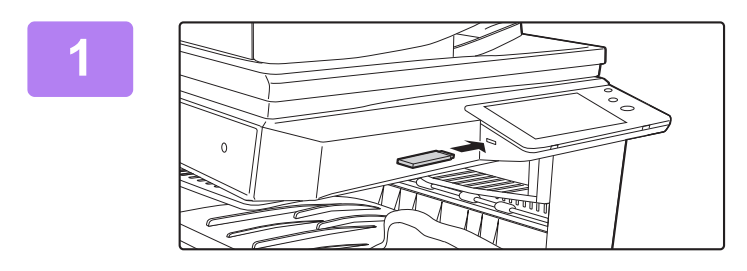

#### **Подключите к аппарату накопитель USB.**

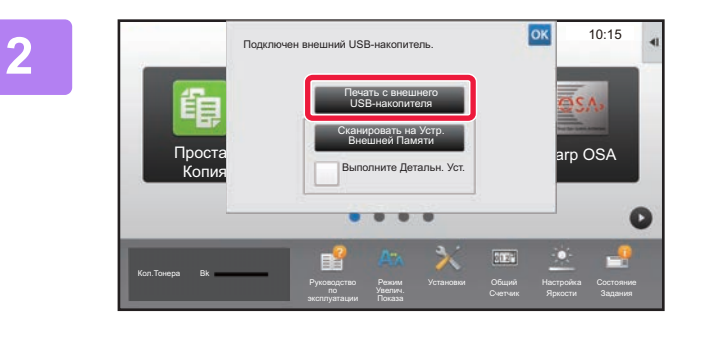

ИЗВ Память Востанов Сила и Сила и Сила и Сила и Сила и Паменить Уст. Печати USB Память Уст. Печати

ŧ

 $\overline{a}$ 

¥

#### **Когда откроется экран выбора действия, коснитесь кнопки [Печать с внешнего USB-накопителя].**

Если экран не открывается, выполните следующие действия:

- **(1) Коснитесь кнопки [Извлечение файла].**
- **(2) На панели действий коснитесь пункта [Выбрать Файл из USB Памяти для Печати].**

#### **Коснитесь кнопки файла, который нужно напечатать, затем на панели действий коснитесь пункта [Изменить Уст. Печати].**

- Чтобы напечатать несколько файлов, коснитесь кнопок нужных файлов, затем на панели действий коснитесь пункта [Печатать].
- Чтобы переключиться в режим просмотра миниатюр, коснитесь значка  $\mathbb H$

**Настройте параметры печати и коснитесь кнопки [Старт].**

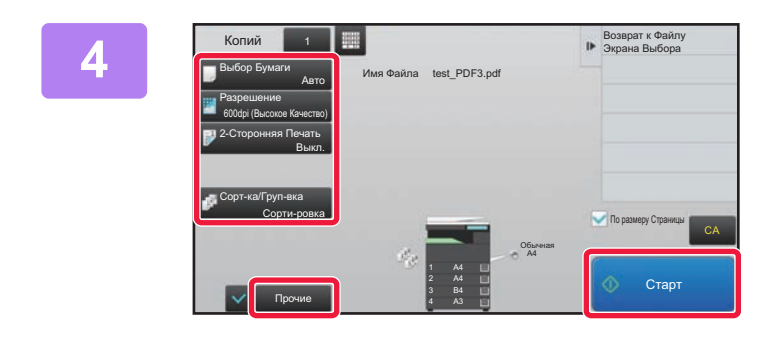

#### **Отключите накопитель USB от аппарата.**

Qualcomm<sup>®</sup> DirectOffice™ является продуктом компании Qualcomm Technologies, Inc. и/или ее дочерних компаний. Qualcomm® является товарным знаком Qualcomm Incorporated, зарегистрированным в США и других странах. DirectOffice™ является товарным знаком CSR Imaging US, LP, зарегистрированным в США и других странах.

CA

**5**

**3**

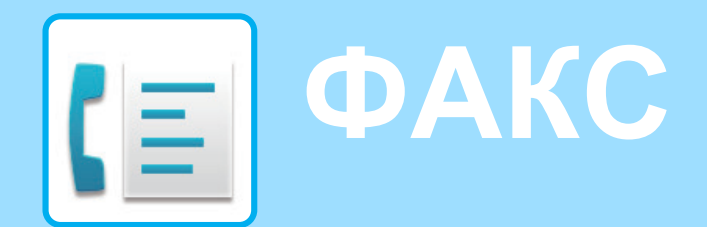

В данном разделе описаны основные операции по использованию функции факса аппарата.

#### **► ОТПРАВКА ФАКСА.........................................................................40 ► РЕЖИМ ФАКСА...............................................................................42**

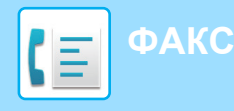

### **ОТПРАВКА ФАКСА**

В данном разделе описана основная операция отправки факса.

В режиме факса цветные оригиналы отправляются как черно-белые изображения.

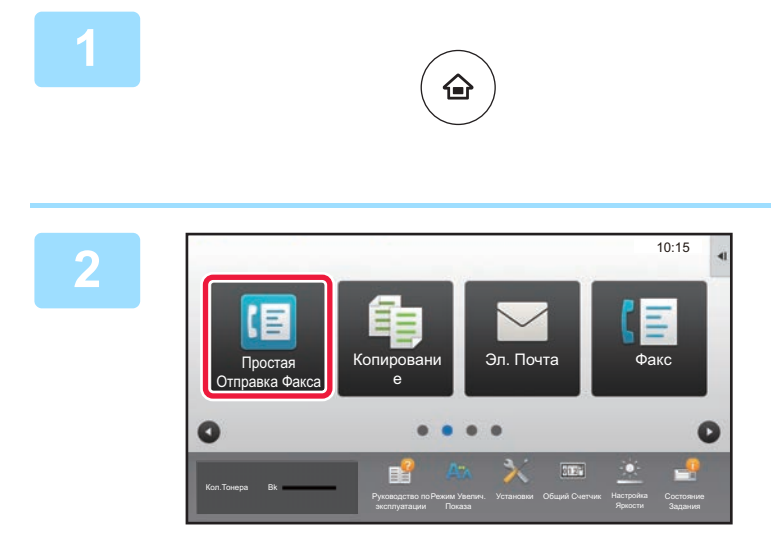

**Нажмите на кнопку [Окно Home].**

#### **Коснитесь значка режима [Простая Отправка Факса].**

Откроется экран режима "Простая отправка факса".

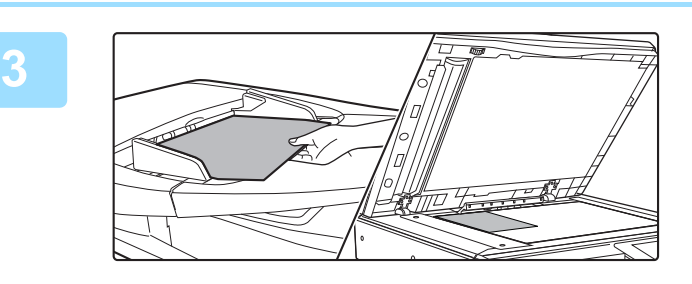

#### **Поместите оригинал.**

Откроется главный экран.

Поместите оригинал в лоток устройства автоматической подачи документов или на стекло сканера.

► РАЗМЕЩЕНИЕ ОРИГИНАЛОВ (стр. 15)

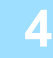

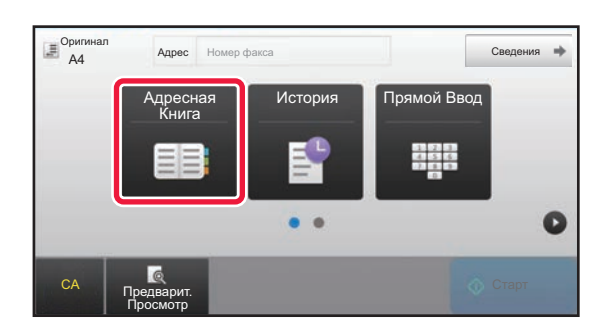

#### **Коснитесь кнопки [Адресная Книга].**

Номер факса также можно ввести непосредственно, коснувшись кнопки [Прямой Ввод], или выбрать из журнала передачи.

**5**

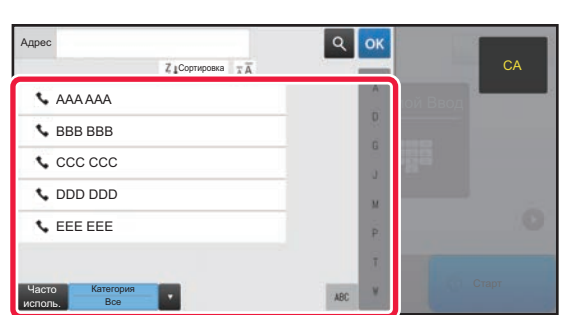

#### **Коснитесь кнопки с нужным адресом.**

В текущем режиме адреса выбираются из адресов, флажки которых были установлены при регистрации введенного адреса. Если зарегистрированные адреса с установленными флажками отсутствуют, на экране подтверждения коснитесь кнопки [Да] и выберите нужные адреса.

Чтобы добавить другой адрес, коснитесь кнопки этого адреса.

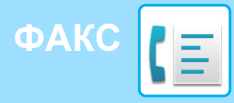

#### **Коснитесь кнопки [Все Получатели].**

Отобразится список выбранных адресов.

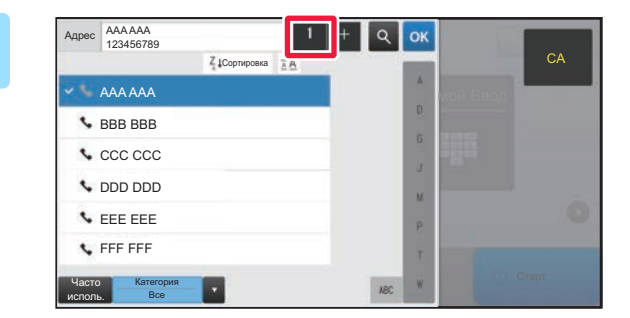

### **7**

**6**

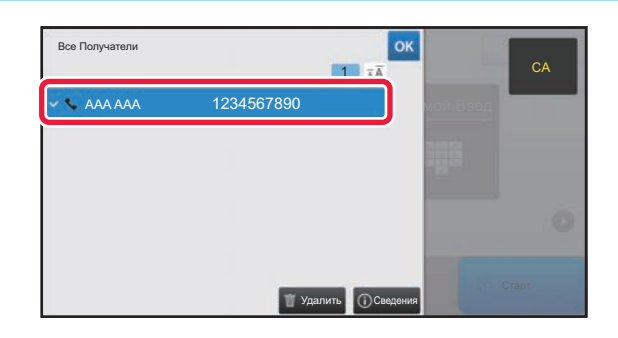

#### **Подтвердите адрес.**

Если в списке отображается неверный адрес, коснитесь этого адреса, затем коснитесь кнопки [Удалить].

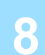

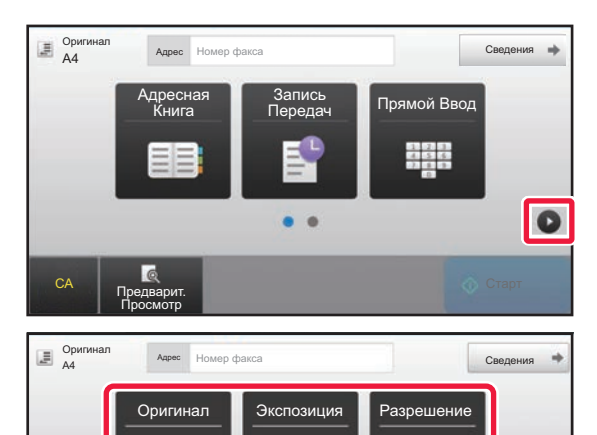

A4 Авто Стандартное

 $\bullet$   $\bullet$ 

#### **Коснитесь значка для смены экрана и настройки параметров.**

При необходимости измените параметры.

В простом режиме можно использовать перечисленные ниже функции.

- Оригинал
- Экспозиция
- Разрешение

Для настройки дополнительных параметров коснитесь кнопки [Сведения] и настройте параметры в обычном режиме.

► РЕЖИМ ФАКСА (стр. 42)

### **9**

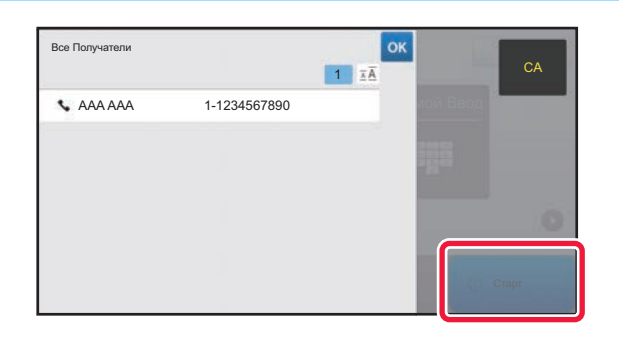

Предварит. Просмотр

 $\overline{C}$ 

a

#### **Коснитесь кнопки [Старт].**

Чтобы выполнить предварительный просмотр документа, коснитесь кнопки ок для возврата к основному экрану режима «Простая отправка факса», затем коситесь кнопки [Предварит. Просмотр].

► ЭКРАН ПРЕДВАРИТЕЛЬНОГО ПРОСМОТРА (стр. 14)

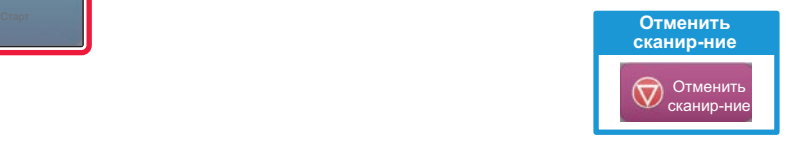

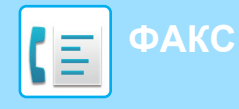

### **РЕЖИМ ФАКСА**

Режим факса состоит из двух режимов: простого и обычного.

В простом режиме доступны только часто используемые функции, обеспечивающие оптимальное выполнение большинства заданий отправки/приема факса.

Если требуется настроить дополнительные параметры или выбрать специальные функции, используйте обычный режим.

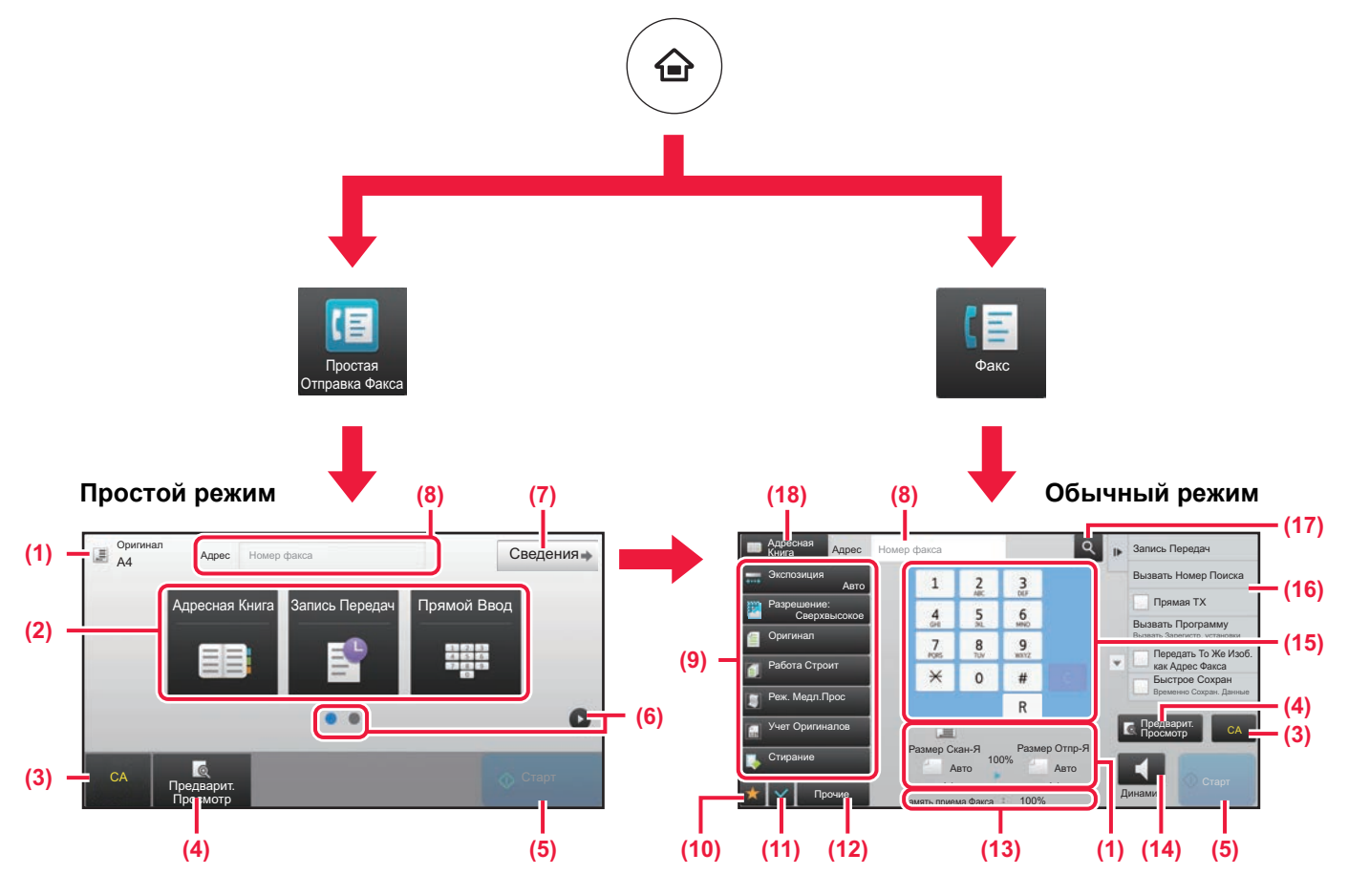

- (1) Отображение форматов оригинала и отправки.
- (2) Выбор адреса и функций, которые нужно использовать.

#### **Выбор функции в простом режиме**

В "Режиме настройки" выберите [Системные Параметры настройки] → [Общие Параметры настройки] → [Настройки Работы] → [Настройки Простого Режима] → [Простая Отправка Факса]

- (3) Сброс параметров и адресов.
- (4) Сканирование оригинала и предварительный просмотр изображения.
	- ► ЭКРАН ПРЕДВАРИТЕЛЬНОГО ПРОСМОТРА (стр. 14)
- (5) Немедленный запуск передачи факса.
- (6) Переключение экранов для просмотра кнопок быстрого вызова.
- (7) Переключение в обычный режим.
- (8) Отображение номера факса получателя.
- (9) Кнопки настройки, которые можно использовать для отправки факса.
- (10) Отображение списка кнопок функций. Можно зарегистрировать кнопки часто используемых функций из списка [Прочие].
- (11) Проверка текущих параметров.
- (12) Отображение списка кнопок, которые отсутствуют среди кнопок функций, указанных выше.
	- ► ФУНКЦИИ АППАРАТА, КОТОРЫЕ МОЖНО ИСПОЛЬЗОВАТЬ (стр. 24)
- (13) Отображение объема свободной памяти, доступной для приема факса.
- (14) Набор номера в режиме динамика.
- (15) Ввод номера факса.
- (16) Отображение функций, которые можно использовать в режиме отправки факса.
- (17) Поиск адреса.
- (18) Просмотр адресной книги.

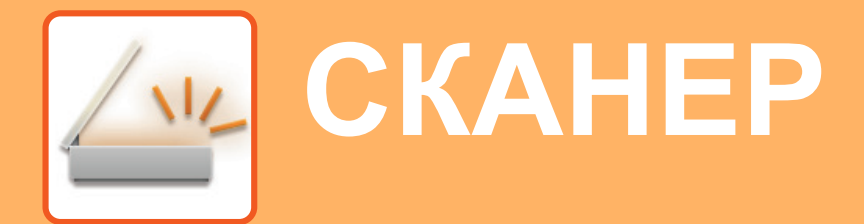

В данном разделе описаны использование функции сетевого сканера и основные операции по использованию режима сканирования.

Для использования функции интернет-факса требуется комплект расширения интернет-факса.

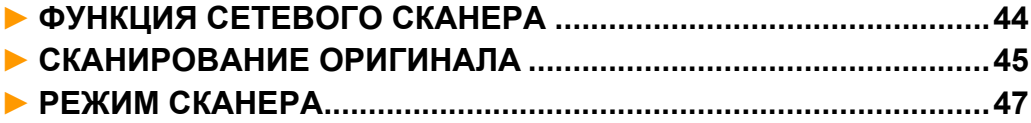

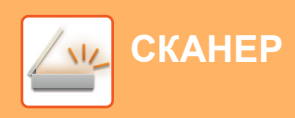

### **ФУНКЦИЯ СЕТЕВОГО СКАНЕРА**

Функцию сетевого сканера аппарата можно использовать для передачи сканированных изображений различными способами.

У функции сетевого сканера имеются указанные ниже режимы.

Чтобы использовать режим, на главном экране коснитесь кнопки этого режима.

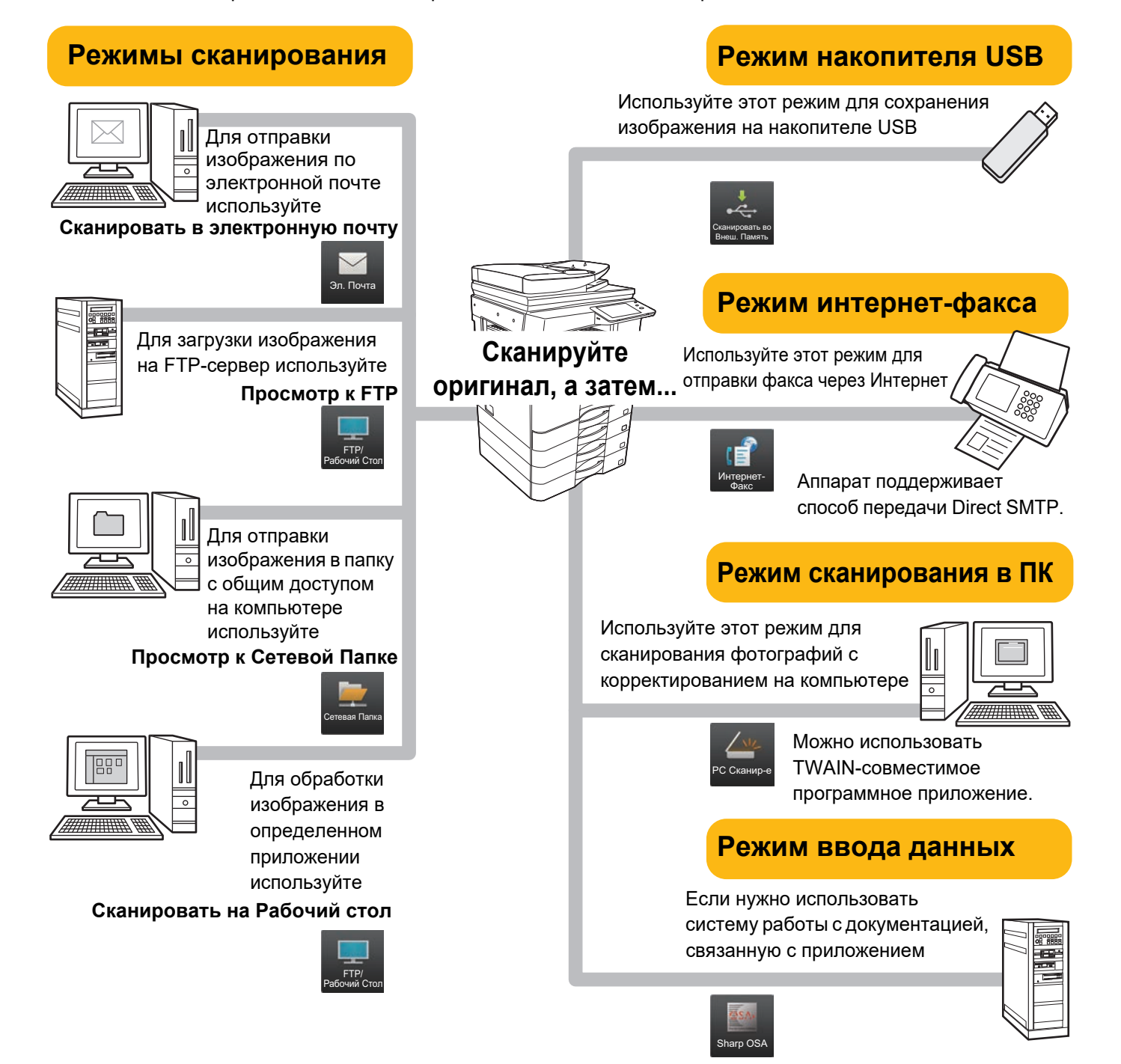

**СКАНЕР**

### **СКАНИРОВАНИЕ ОРИГИНАЛА**

на Печать

Ниже описана основная операция сканирования.

Далее приведена последовательность действий по отправке сканированного файла по электронной почте на адрес, сохраненный в адресной книге.

Sharp OSA

10:15

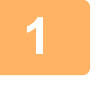

**2**

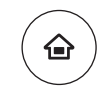

**Нажмите на кнопку [Окно Home].**

Откроется главный экран.

#### **Коснитесь значка режима [Простое Сканирование].**

Откроется экран режима "Простое сканирование".

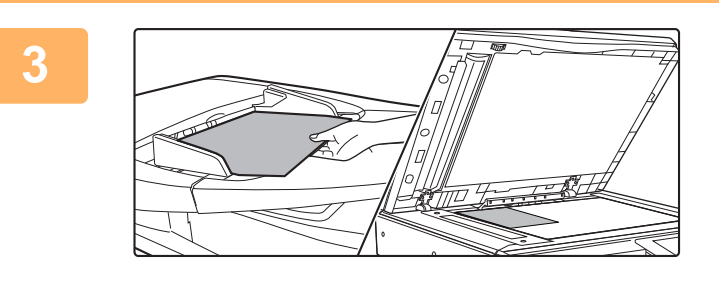

Простое Сканирование

Руководство

Режим

Простая Копия

Кол.Тонера Bk

#### **Поместите оригинал.**

Поместите оригинал в лоток устройства автоматической подачи документов или на стекло сканера.

► РАЗМЕЩЕНИЕ ОРИГИНАЛОВ (стр. 15)

**4**

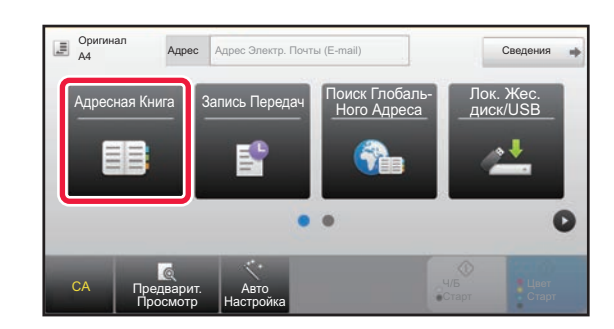

#### **Коснитесь кнопки [Адресная Книга].**

**5**

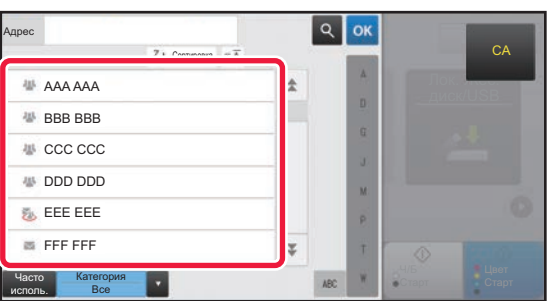

#### **Коснитесь кнопки с нужным адресом.**

В текущем режиме адреса выбираются из адресов, флажки которых были установлены при регистрации введенного адреса. Если зарегистрированные адреса с установленными флажками отсутствуют, на экране подтверждения коснитесь кнопки [Да] и выберите нужные адреса.

Чтобы добавить другой адрес, коснитесь кнопки этого адреса.

 $\sqrt{\frac{N_{\text{L}}}{N_{\text{L}}}}$ 

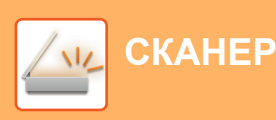

**6**

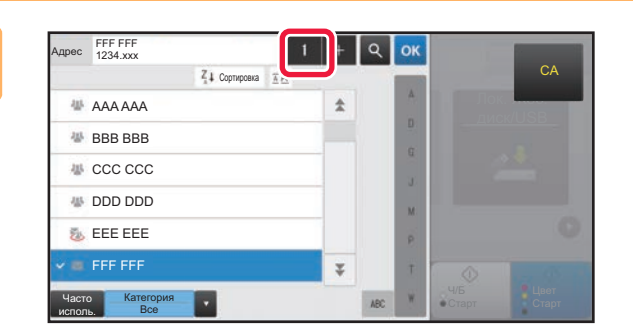

#### **Коснитесь кнопки [Все Получатели].**

Отобразится список выбранных адресов.

### **7**

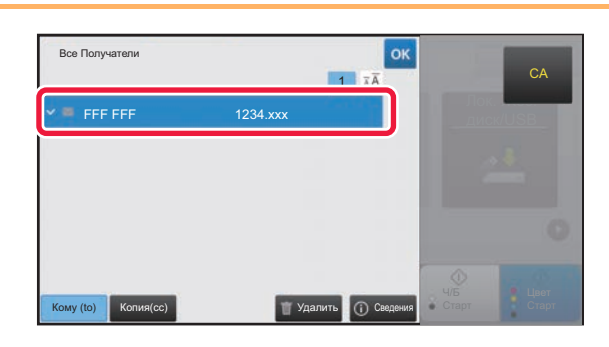

#### **Подтвердите адрес.**

Если в списке отображается неверный адрес, коснитесь этого адреса, затем коснитесь кнопки [Удалить].

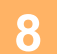

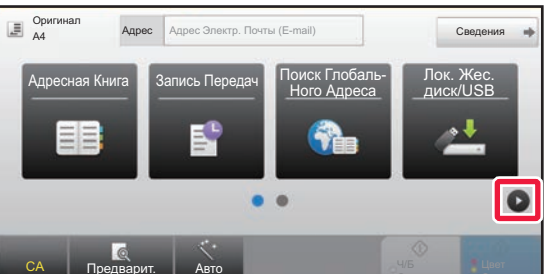

PDF

Сведе

страници

#### **Коснитесь значка для смены экрана и настройки параметров.**

При необходимости измените параметры.

- В простом режиме можно использовать перечисленные ниже функции. • Оригинал
- Разрешение
- Формат Файла
- Пропуск пустой страници

Для настройки дополнительных параметров коснитесь кнопки [Сведения] и настройте параметры в обычном режиме.

► РЕЖИМ СКАНЕРА (стр. 47)

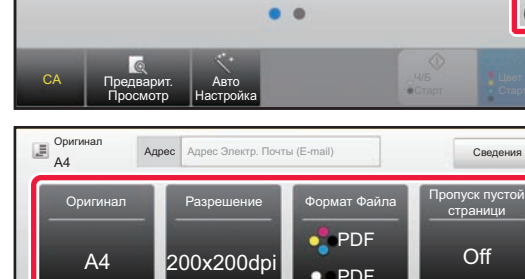

Авто Настройка

CA Предварит. Просмотр

C

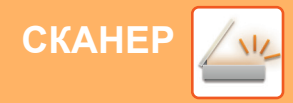

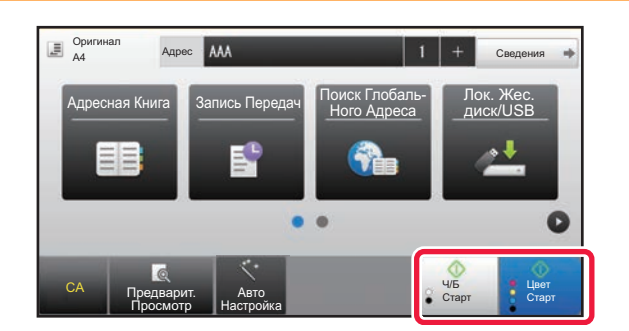

#### **Коснитесь кнопки [Цвет Старт] или [Ч/Б Старт].**

- Если действует заводская установка по умолчанию, при касании кнопки [Цвет Старт] аппарат определяет, является ли оригинал черно-белым или полноцветным, и автоматически переключается в режим полноцветного или черно-белого двоичного сканирования. При касании кнопки [Ч/Б Старт] аппарат выполняет черно-белое двоичное сканирование. Подробная информация приведена в документе "Руководство пользователя".
- Чтобы выполнить предварительный просмотр документа, коснитесь кнопки <sup>ок</sup> для возврата к основному экрану режима «Простое сканирование», затем коситесь кнопки [Предварит. Просмотр].

►ЭКРАН ПРЕДВАРИТЕЛЬНОГО ПРОСМОТРА (стр. 14)

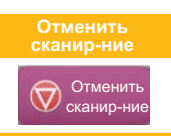

## **РЕЖИМ СКАНЕРА**

### **ВЫБОР РЕЖИМА СКАНЕРА**

На главном экране коснитесь значка нужного режима сканера, чтобы открылся основной экран режима сканера. Если нужная кнопка не отображается, коснитесь значка **(4) или од для смены экрана.** 

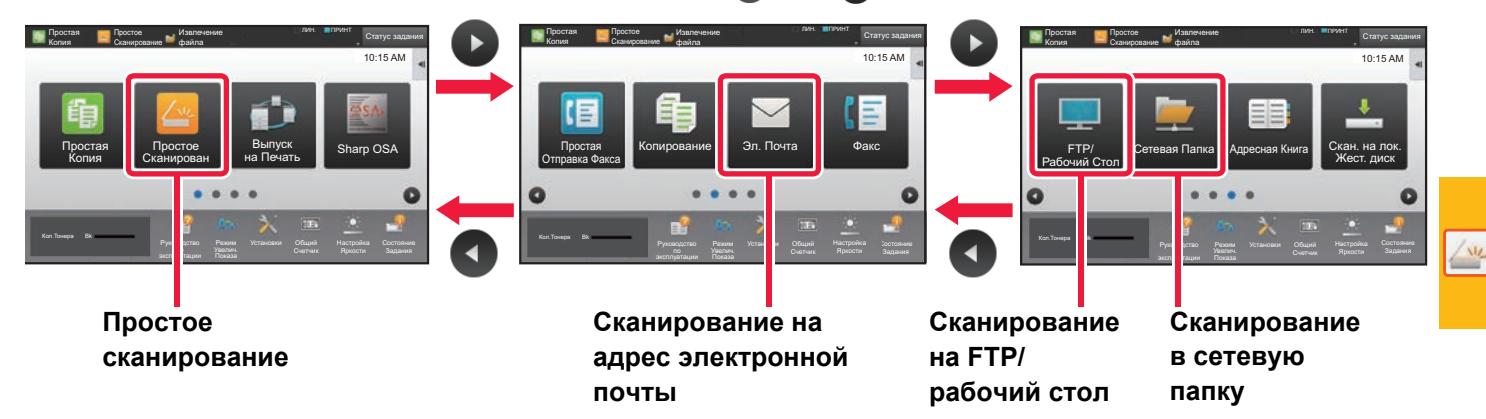

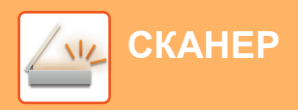

### **ОСНОВНОЙ ЭКРАН РЕЖИМА СКАНЕРА**

Режим сканера состоит из двух режимов: простого и обычного.

В простом режиме доступны только часто используемые функции, обеспечивающие оптимальное выполнение большинства заданий сканирования.

Если требуется настроить дополнительные параметры или выбрать специальные функции, используйте обычный режим.

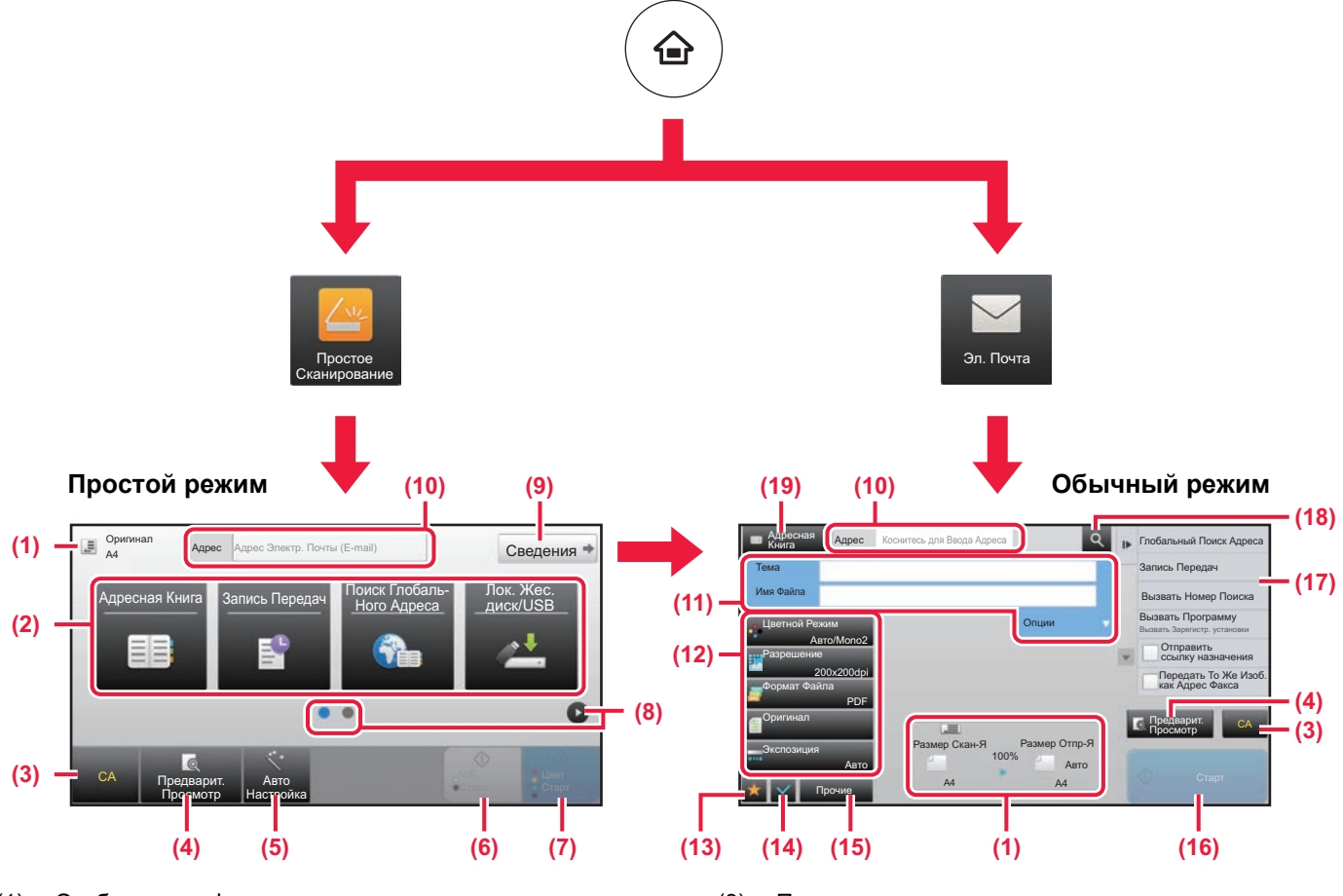

- (1) Отображение форматов оригинала и отправки.
- (2) Выбор адреса и функций, которые нужно использовать.

#### **Выбор функции в простом режиме**

В "Режиме настройки" выберите [Системные Параметры настройки] → [Общие Параметры настройки] → [Настройки Работы] → [Настройки Простого Режима] → [Простое Сканирование]

- (3) Сброс параметров и адресов.
- (4) Сканирование оригинала и предварительный просмотр изображения.
	- ► ЭКРАН ПРЕДВАРИТЕЛЬНОГО ПРОСМОТРА (стр. 14)
- (5) Автоматическая настройка ориентации оригинала, разрешения, пропуска пустых страниц, установка дуплекса\*, корректировка перекоса в PDF, автоматическое определение режима Mono2 / оттенков серого.
	- \* Требуется комплект расширения для оптического распознавания символов.
- (6) Запуск черно-белого сканирования.
- (7) Запуск цветного сканирования.
- (8) Переключение экранов для просмотра кнопок быстрого вызова.
- (9) Переключение в обычный режим.
- (10) Отображение виртуальной клавиатуры.
- (11) Ввод темы, имени файла и других данных. Вид экрана зависит от типа сканирования.
- (12) Кнопки настройки, которые можно использовать для отправки изображений.
- (13) Отображение списка кнопок функций. Можно зарегистрировать кнопки часто используемых функций из списка [Прочие].
- (14) Проверка текущих параметров.
- (15) Отображение списка кнопок, которые отсутствуют среди кнопок функций, указанных выше. ► ФУНКЦИИ АППАРАТА, КОТОРЫЕ МОЖНО
	- ИСПОЛЬЗОВАТЬ (стр. 24)
- (16) Запуск передачи.
- (17) Отображение функций, которые можно использовать в режиме отправки изображения.
- (18) Поиск адреса.
- (19) Просмотр адресной книги.

# **ХРАНЕНИЕ ДОКУМЕНТОВ**

Функция хранения документов используется для сохранения документа на локальный жесткий диске или печати изображения при выполнении задания копирования, печати или другого задания. Распечатать сохраненный файл или выполнить с ним другие операции можно позже.

В данном разделе представлены несколько функций хранения документов.

#### **► ИСПОЛЬЗОВАНИЕ ФУНКЦИИ ХРАНЕНИЯ ДОКУМЕНТОВ.......50 ► ТОЛЬКО СОХРАНЕНИЕ ДОКУМЕНТА (сканирование на**

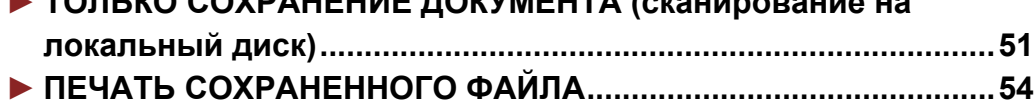

### **ИСПОЛЬЗОВАНИЕ ФУНКЦИИ ХРАНЕНИЯ ДОКУМЕНТОВ**

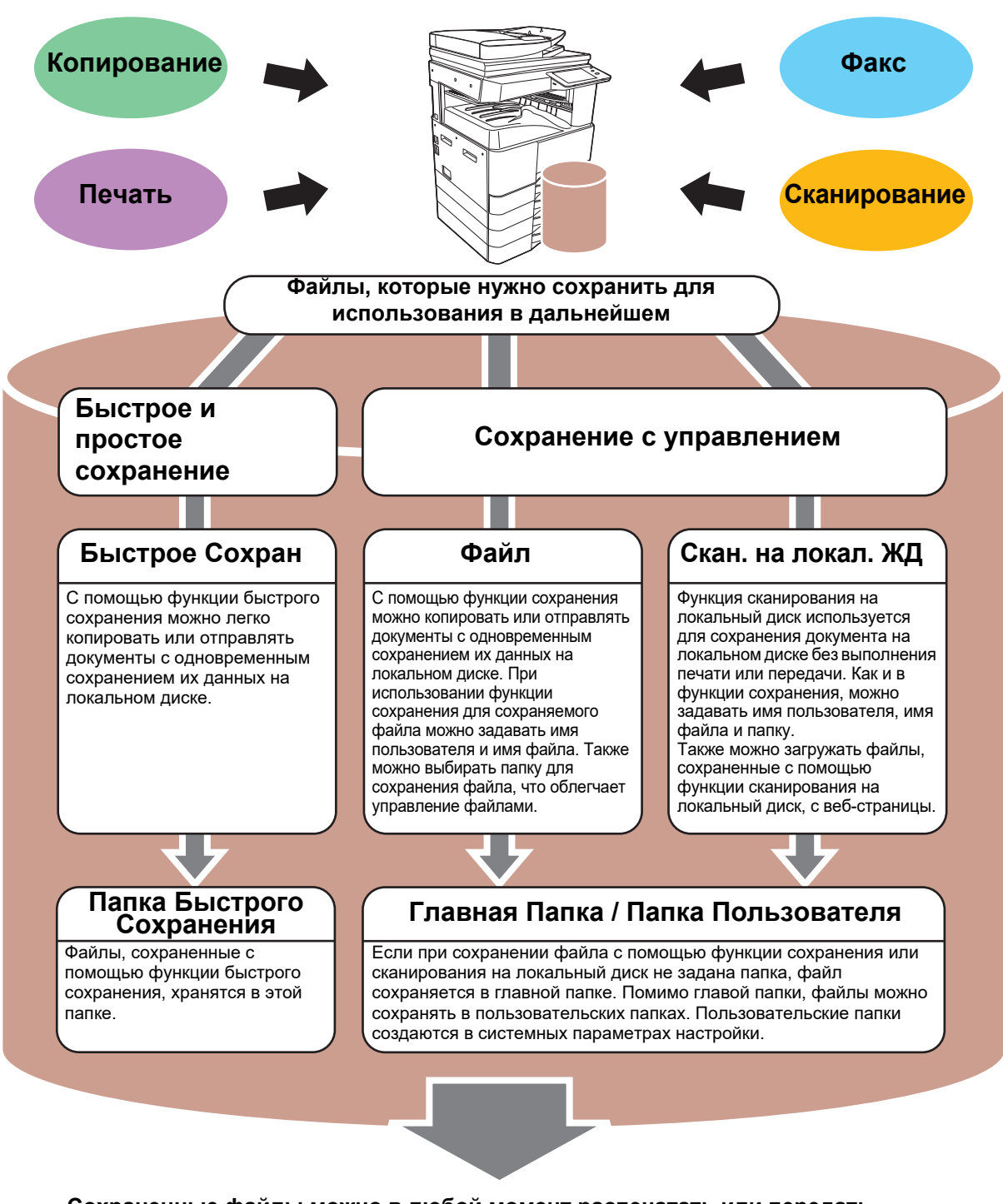

**Сохраненные файлы можно в любой момент распечатать или передать. Передача файлов, сохраненных драйвером принтера, невозможна. (Файл можно передать, если изменить значение параметра "Формат преобразования" на "RGB".)**

**ХРАНЕНИЕ ДОКУМЕНТОВ**

### **ТОЛЬКО СОХРАНЕНИЕ ДОКУМЕНТА (сканирование на локальный диск)**

Сканирование на Локальный Жесткий Диск позволяет сохранить сканированный документ в главной или пользовательской папке. Эта функция не используется для печати или отправки.

Ниже описана последовательность действий по сохранению документа в главной папке.

Для сохранения в пользовательской папке коснитесь кнопки [Извлечение файла] на главном экране, на панели действий коснитесь пункта [Скан. на локал. ЖД], затем настройте параметры сохранения. Дополнительная информация приведена в документе "Руководство пользователя".

### **Сохранение в режиме "Простое сканирование"**

Сохранить файл можно в главной папке или в папке, заданной параметром "Моя папка" (если включена аутентификация пользователя).

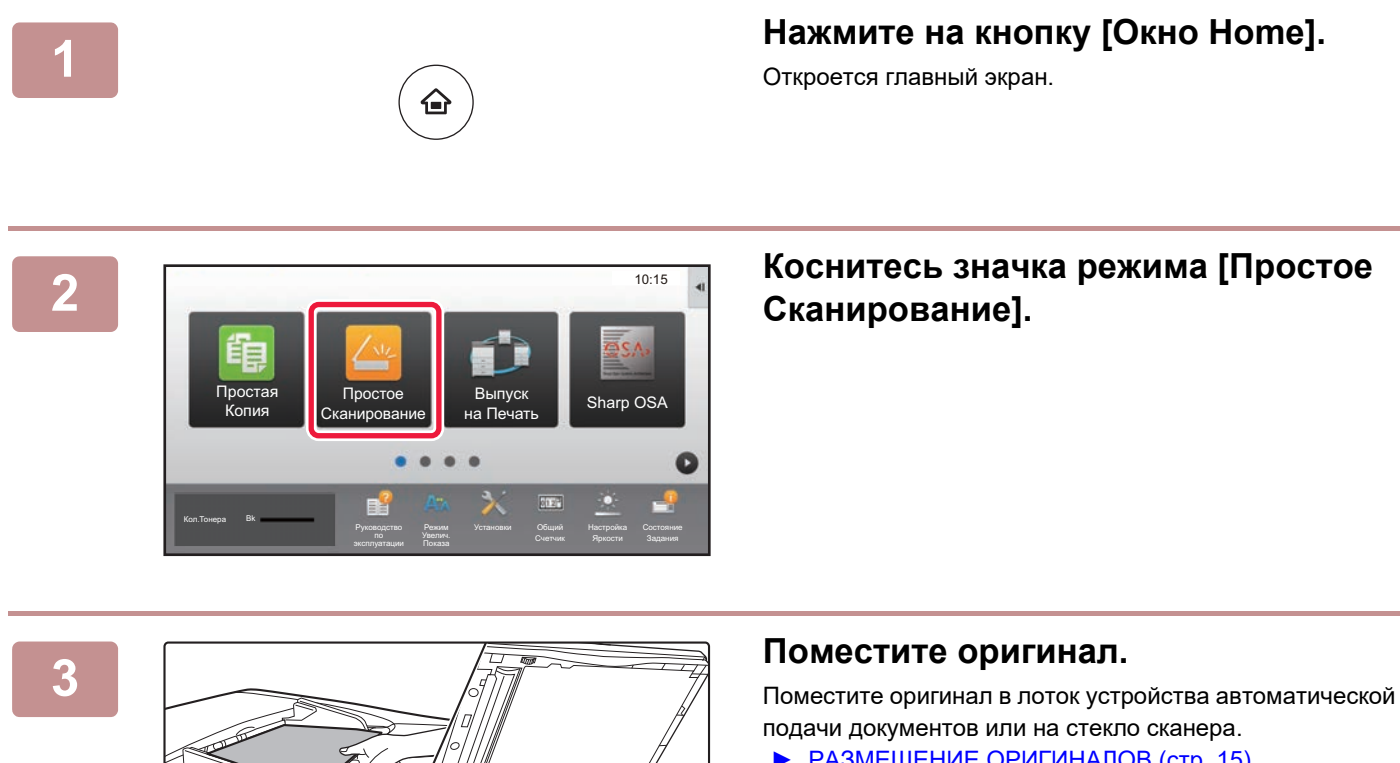

► РАЗМЕЩЕНИЕ ОРИГИНАЛОВ (стр. 15)

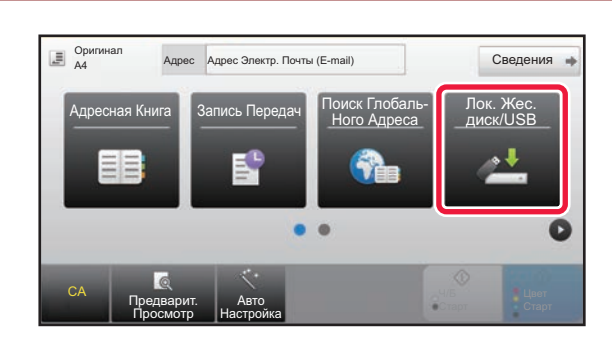

 **Коснитесь кнопки [Лок. Жес. диск/USB].**

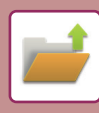

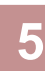

OK Локальный Жесткий Диск/USB Сканировать на Сканир-е во й ЖЛ Внеш. Память CA Предварит. Авто Просмотр Настройка

#### **Коснитесь кнопки [Ск. на локаль. жес. диск].**

### **6**

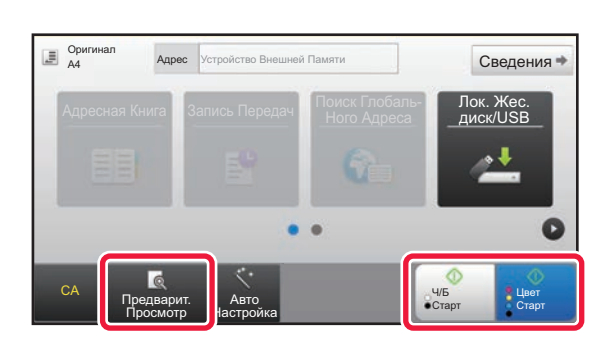

#### **Коснитесь кнопки [Цвет Старт] или [Ч/Б Старт].**

Чтобы выполнить предварительный просмотр документа, нажмите кнопку [Предварит. Просмотр].

► ЭКРАН ПРЕДВАРИТЕЛЬНОГО ПРОСМОТРА (стр. 14)

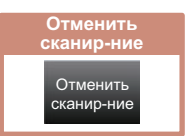

### **Сканирование на накопитель USB**

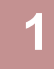

**3**

**4**

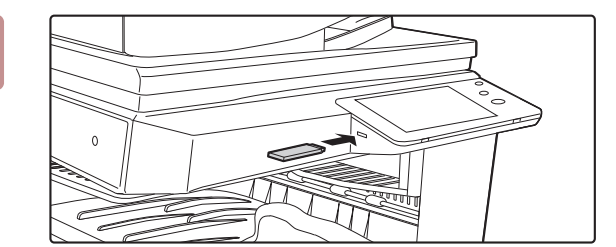

#### **Подключите к аппарату накопитель USB.**

Используйте накопитель USB объемом не более 32 ГБ с файловой системой FAT32 или NTFS.

#### $\overline{\mathsf{OK}}$ 10:15 **2** Подключен внешний USB-накопитель. Печать с внешнего USB-накопителя Сканировать на Устр. Внешней Памяти Простая и в област в област в област в област в област в област в област в област в област в област в област в област <br>В област в област в област в област в област в област в област в област в област в област в област в област в Выполните Детальн. Уст. Кол.Тонера Bk Руководство Режим

Сведения

Лок. Жес. диск/USB

Старт

Ч/Б Старт

#### **Когда откроется экран выбора действия, коснитесь кнопки [Сканировать на Устр. Внешней Памяти].**

- Чтобы настроить дополнительные параметры в обычном режиме, установите флажок [Выполните Детальн. Уст.]. ► ОСНОВНОЙ ЭКРАН РЕЖИМА СКАНЕРА (стр. 48)
- Если открыт экран "Сканирование на Диск/USB", данный экран не открывается.

#### **Коснитесь кнопки [Цвет Старт] или [Ч/Б Старт].**

Чтобы выполнить предварительный просмотр документа, нажмите кнопку [Предварит. Просмотр].

► ЭКРАН ПРЕДВАРИТЕЛЬНОГО ПРОСМОТРА (стр. 14)

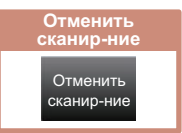

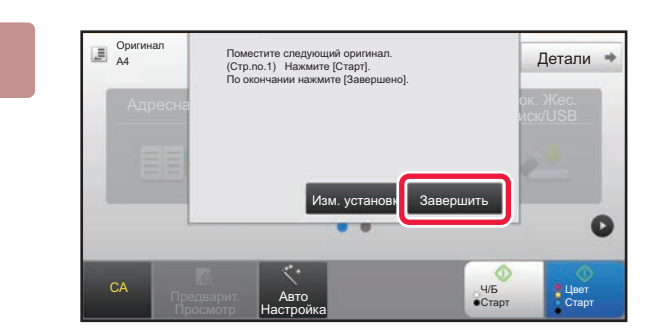

Авто Настройка

Адресная Книга Запись Передач Поиск Глобаль-

CA Предварит. Просмотр

Оригинал A4

#### **После сканирования всех оригиналов коснитесь кнопки [Завершить].**

Если оригинал сканируется с помощью устройства автоматической подачи документов, данный экран не открывается.

#### z,

**5**

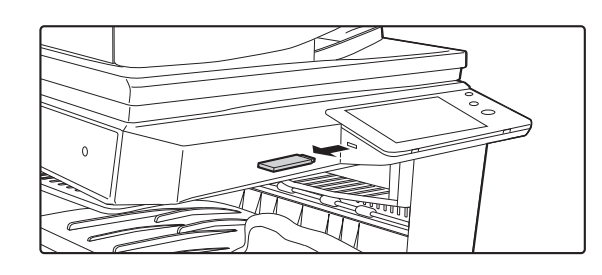

**Прочтите сообщение [Отп.дан.была зак.] и отключите накопитель USB от аппарата.**

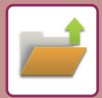

## **ПЕЧАТЬ СОХРАНЕННОГО ФАЙЛА**

Файл, сохраненный с помощью функции хранения документов, можно распечатать или передать. Также можно распечатать файлы, сохраненные на накопителе USB или в папке с общим доступом. Ниже описана последовательность действий по печати файла "Copy\_20201010\_112030", сохраненного в главной папке.

> Сканировать на Локальный ЖД Сканировать в Устройство<br>Внешней Памяти Выбрать Файл из FTP для Печати Выбрать Файл из USB Памяти для Печати

 $\alpha$ 

 $\star$ 

 $\overline{z}$ 

Выбрать Файл из Сетевой Папки для Печати

CA

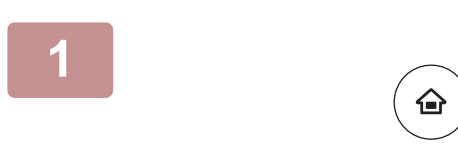

Главная Папка

Выбор Папки

AAA BBB CCC DDD EEE FFF GGG HHH III JJJ KKK LLLL DE LLLL

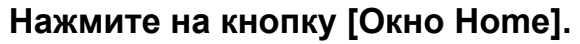

Откроется главный экран.

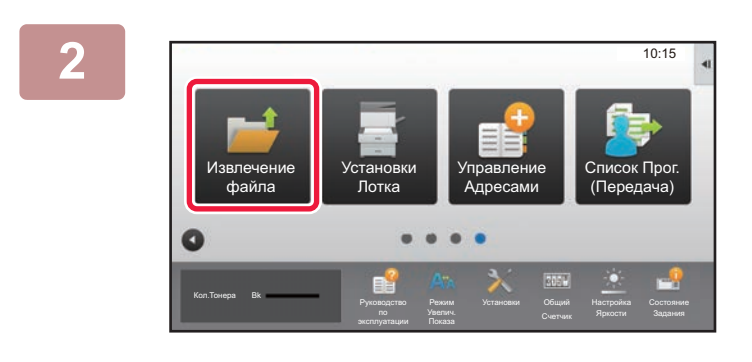

#### **Коснитесь значка режима [Извлечение файла].**

#### **Выберите файл и печать.**

**(1) Коснитесь кнопки [Главная Папка].**

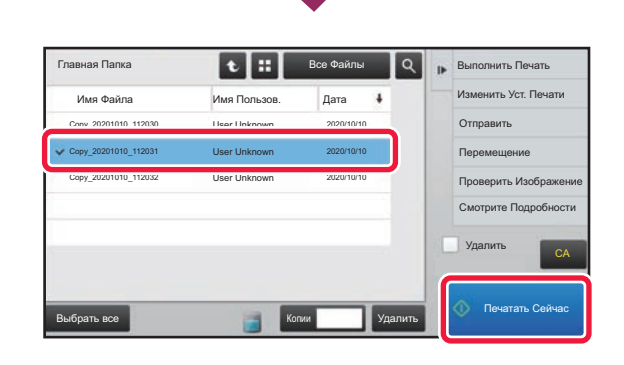

Папка Быстрого Сохранения

**(2) Коснитесь кнопки файла, который нужно распечатать.**

В данном случае коснитесь кнопки файла "Copy\_20201010\_112030".

Чтобы выполнить предварительный просмотр печатаемого изображения, на панели действий коснитесь пункта [Проверить Изображение]. Если после печати нужно удалить файл, на панели действий коснитесь флажка [Удалить], чтобы появилась метка  $\blacktriangledown$ .

**(3) Коснитесь кнопки [Печатать Сейчас].**

**3**

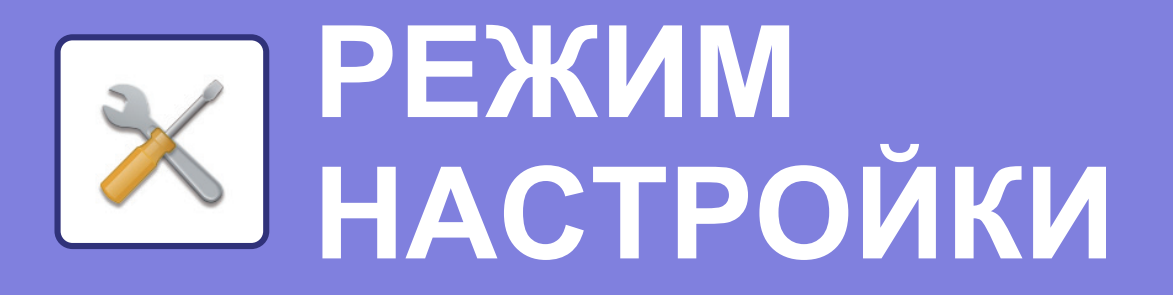

В режиме настройки можно настроить работу аппарата в соответствии с потребностями предприятия. В данном разделе кратко описаны некоторые параметры, доступные в режиме настройки.

Подробное описание системных параметров настройки приведено в разделе "РЕЖИМ НАСТРОЙКИ" документа Руководство пользователя.

**► РЕЖИМ НАСТРОЙКИ .....................................................................56**

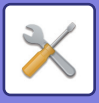

**2**

## **РЕЖИМ НАСТРОЙКИ**

На экране режима настройки можно установить дату и время, сохранить адреса для отправки факсов и сканированных изображений, создать папки для хранения документов, а также настроить различные другие параметры настройки работы аппарата.

Ниже описаны открытие экрана режима настройки и выбор расположенных на нем элементов.

### **ОТОБРАЖЕНИЕ РЕЖИМА НАСТРОЙКИ НА АППАРАТЕ**

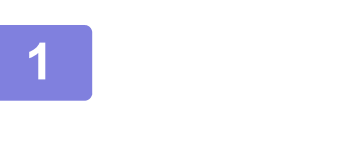

Bk

Кол.Тонера

Простая Копия

Простое Сканирование

Руководство

Режим

♤

Выпуск на Печать

Установки Общий

Sharp OSA

10:15

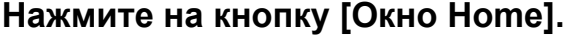

Откроется главный экран.

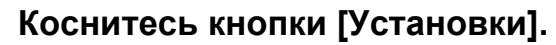

Откроется экран режима настройки.

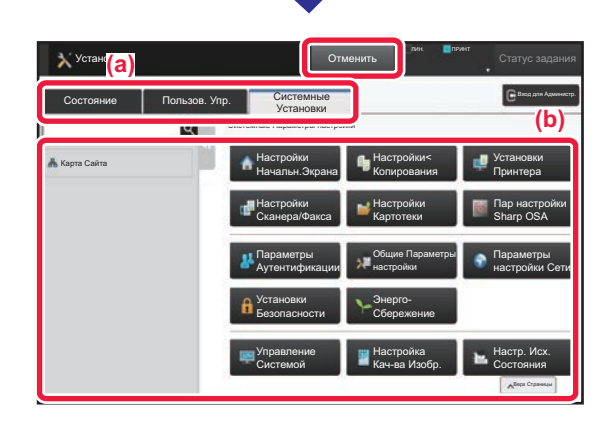

Коснитесь элемента, который нужно настроить, на вкладке меню (a) или в меню настройки (b). Чтобы выйти из режима настройки, коснитесь кнопки [Отменить].

► Режим настройки при входе в систему администратора (стр. 58)

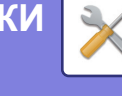

### **ВОЗМОЖНОСТИ РЕЖИМА НАСТРОЙКИ**

В режиме настройки можно настроить указанные ниже параметры.

Некоторые параметры могут не отображаться на сенсорной панели аппарата или в веб-браузере компьютера. Отсутствие некоторых параметров может быть обусловлено конфигурацией аппарата и установленных периферийных устройств.

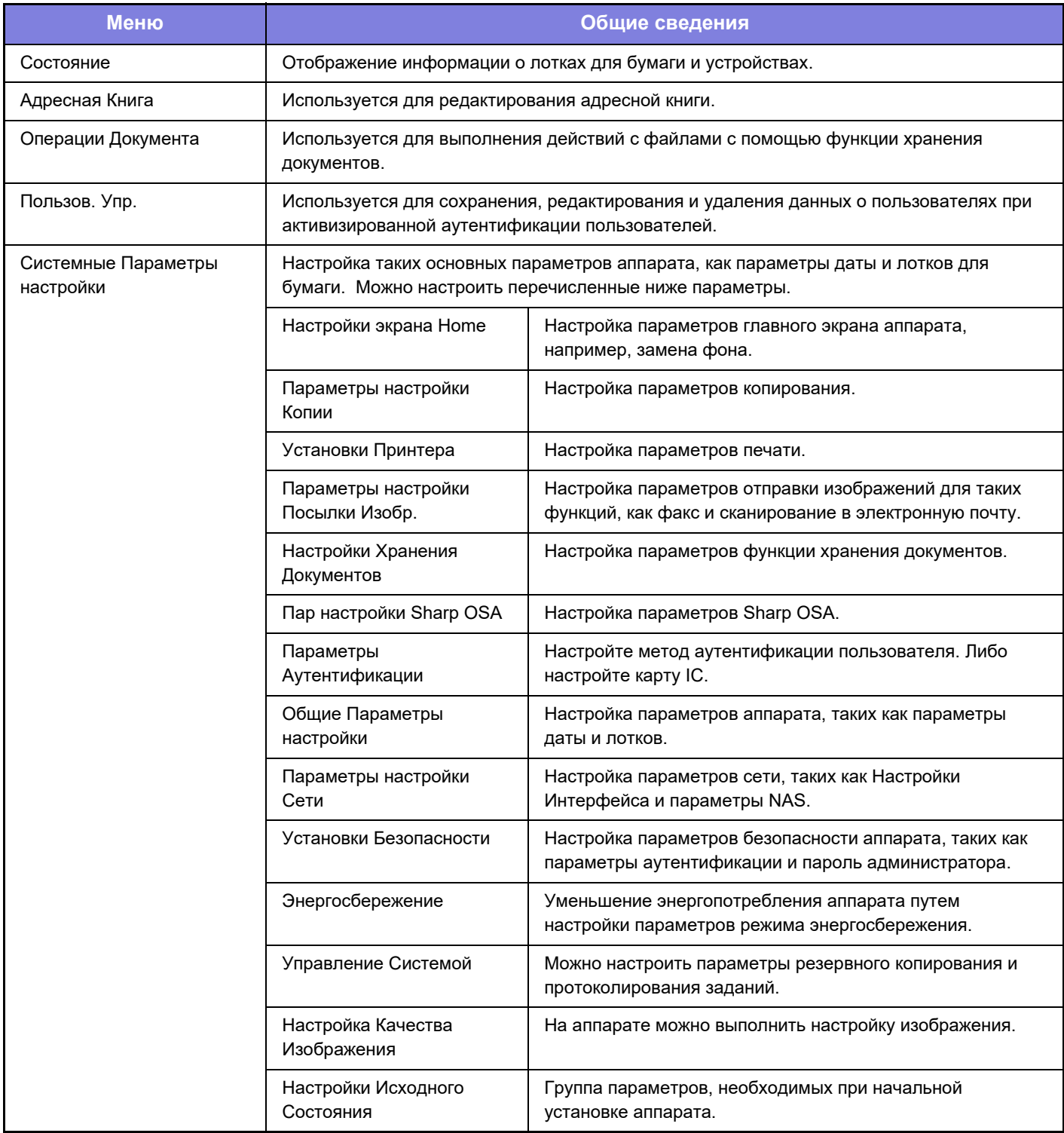

 $\times$ 

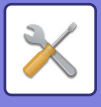

### **Режим настройки при входе в систему администратора**

Администратор может настраивать более детальные параметры, чем параметры, доступные для гостя или обычного пользователя.

Если включена аутентификация пользователя, настройка параметров может быть разрешена без ввода пароля администратора на основании прав пользователя, выполнившего вход в систему. Информацию о состоянии параметров можно получить у администратора аппарата.

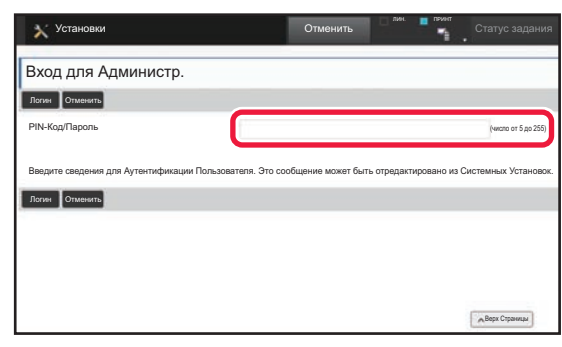

Если в режиме настройки выбран элемент, для которого требуется пароль администратора, откроется экран входа в систему администратора.

Элементы, доступные в режиме настройки при входе в систему администратора, описаны в разделе "РЕЖИМ НАСТРОЙКИ" документа "Руководство пользователя".

#### **Примечания**

- Информацию об операционной системе можно получить в руководстве по эксплуатации этой операционной системы или с помощью функции справки в Интернете.
- Приведенные описания экранов и операций в среде Windows относятся, прежде всего, к Windows 10®. Вид экранов может меняться в зависимости от версии установленной операционной системы или программного обеспечения.
- $\cdot$  Приведенные описания экранов и операций в среде macOS основываются на macOS 10.12, если речь идет о macOS. Вид экранов может меняться в зависимости от версии установленной операционной системы или программного обеспечения.
- ï Встречая в данном руководстве обозначение "xx-xxxx", заменяйте его на название своей модели.
- Подготовке данного руководства уделялось значительное внимание. При наличии каких-либо комментариев или вопросов относительно руководства обратитесь к своему дилеру или в ближайший сервисный центр SHARP.
- Изделие прошло строгий контроль качества и проверку. В случае обнаружения какого-либо дефекта или другой проблемы обратитесь к своему дилеру или в ближайший сервисный центр SHARP.
- За исключением случаев, предусмотренных законом, SHARP не несет ответственности за сбои, возникающие во время эксплуатации изделия или его дополнительных устройств, сбои, вызванные неправильной эксплуатацией изделия и его дополнительных устройств, другие сбои, а также какие бы то ни было убытки, возникающие в результате эксплуатации изделия.

#### **Внимание**

- Запрещается воспроизведение, адаптация или перевод содержимого данного руководства без предварительного письменного разрешения, за исключением случаев, предусмотренных законодательством об авторском праве.
- Любая информация, приведенная в данном руководстве, может быть изменена без уведомления.

#### **Иллюстрации, изображения панели управления и сенсорной панели в данном руководстве**

Обычно периферийные устройства поставляются дополнительно, однако отдельные периферийные устройства могут входить в стандартный комплект поставки некоторых моделей аппаратов.

В материале данного руководства предполагается, что на устройстве BP-30M35 установлены стойка с выдвижными лотками для бумаги на 2x500 листов.

В описаниях некоторых функций и операций предполагается, что установлены устройства, отличные от указанных выше.

Приведенные в руководстве изображения экранов, сообщения и названия кнопок могут отличаться от реальных вследствие модификаций и усовершенствований изделия.

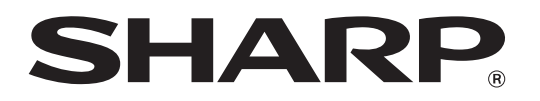

**SHARP CORPORATION**